#### BlackBerry Z10 Smartphone

Verze: 10.0.0

Uživatelská příručka

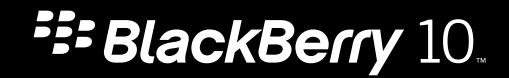

Vydáno: 2013-03-22 SWD-20130322133417232

#### Obsah

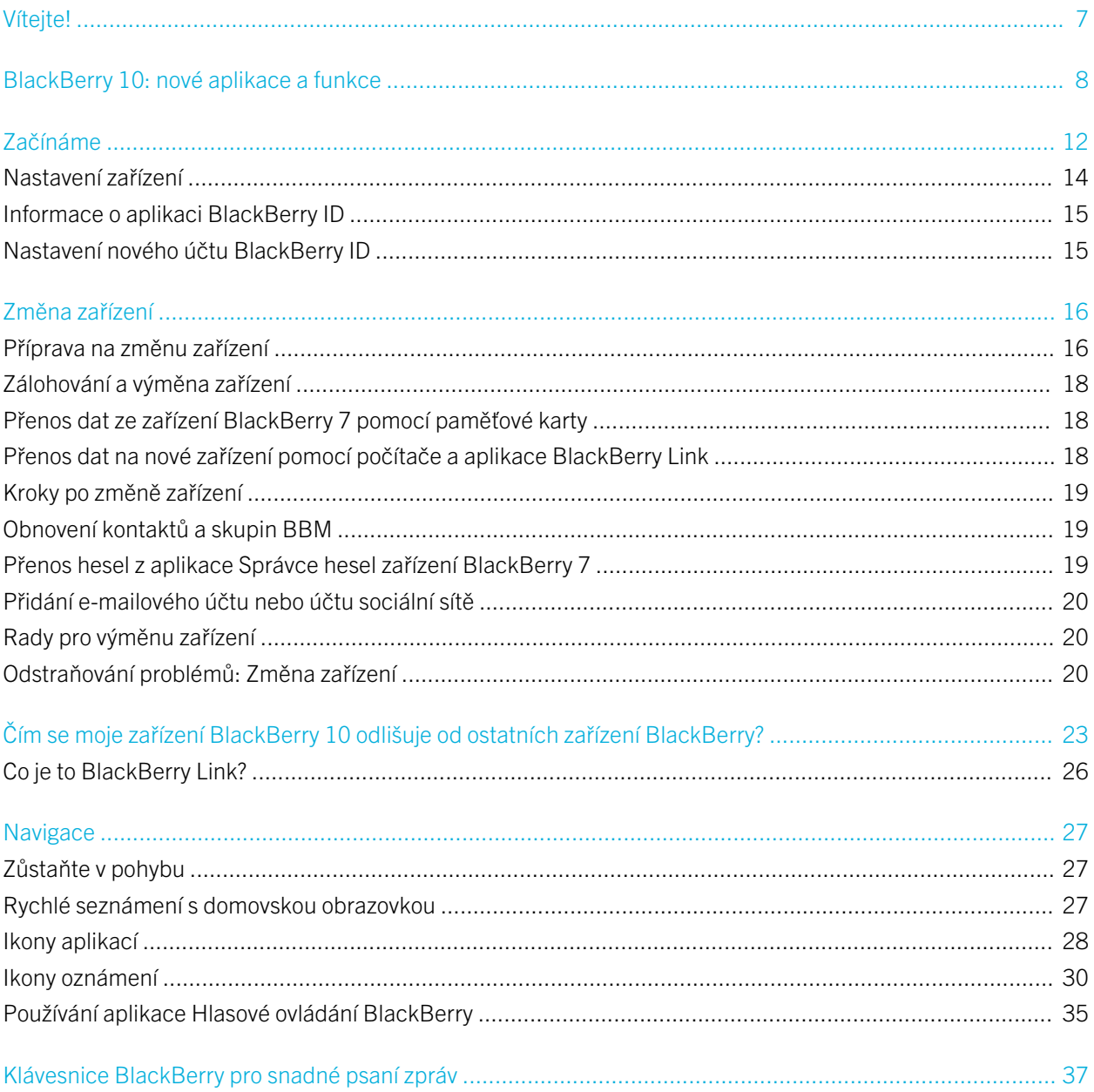

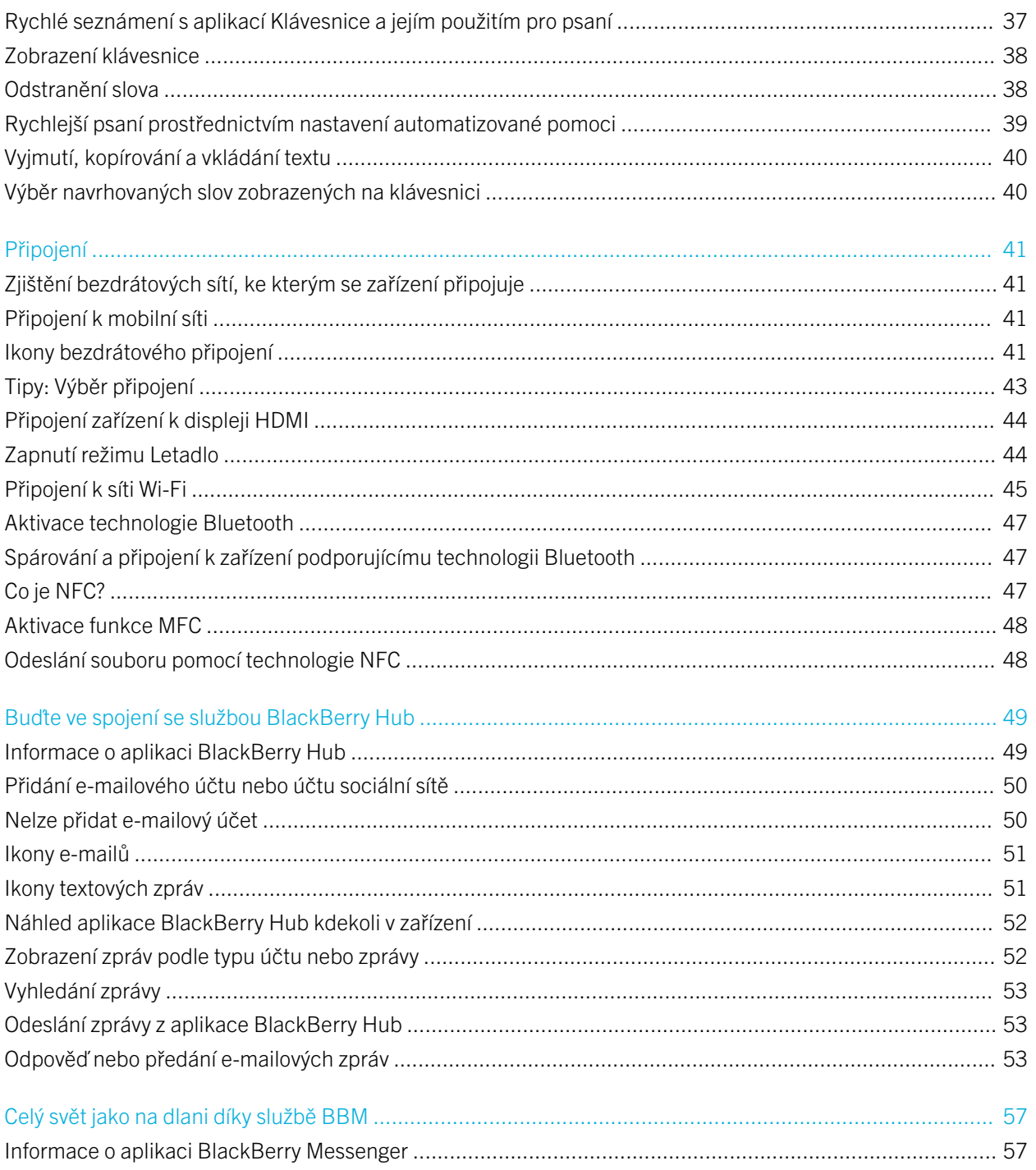

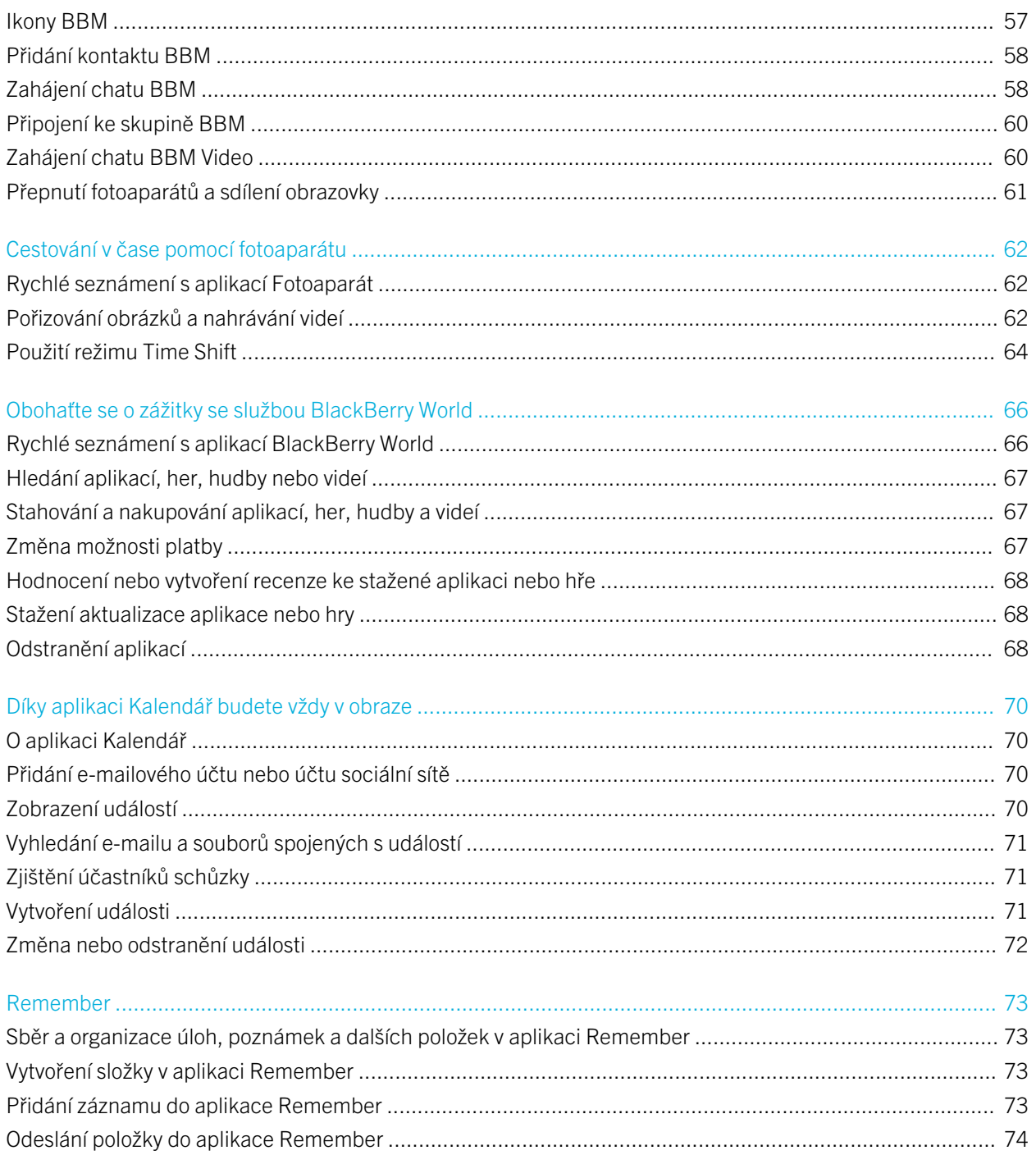

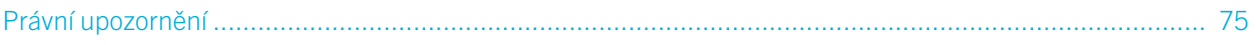

# <span id="page-6-0"></span>Vítejte!

Smartphone BlackBerry Z10 byl vytvořen tak, aby vám pomohl udržet krok s dobou. Tato uživatelská příručka má stejný úmysl. V tomto dokumentu naleznete rady, jak si rychle osvojit základy a některé z jedinečných funkcí systému BlackBerry 10 OS.

Systém BlackBerry 10 OS nabízí nepřebernou řadu možností a funkcí. Informace o nich naleznete v kompletní aktualizované uživatelské příručce, kterou otevřete poklepáním na položku Nápověda na domovské obrazovce. V aplikaci Nápověda můžete vyhledávat konkrétní témata nápovědy nebo procházet oblasti, které vás zaujaly.

V počítači nebo z tabletu můžete také navštívit stránky s návody a postupy na adrese [www.blackberry.com/startdocs](http://www.blackberry.com/startdocs).

V rámci příručky naleznete příklady, jak lze tento nový smartphone začlenit do vašeho dynamického života.

# <span id="page-7-0"></span>BlackBerry 10: nové aplikace a funkce

Představujeme vám přepracovanou verzi telefonu BlackBerry – pohodlnější a intuitivní prostředí, které se neustále upravuje podle vašich potřeb. Telefon byl navržen s ohledem na tři hlavní aspekty – zprávy, spuštěné aplikace a všechny aplikace. Telefon BlackBerry 10 OS umožňuje pomocí rychlých a jednoduchých gest plynule přecházet mezi úlohami a aplikacemi.

#### BlackBerry Hub

Aplikace BlackBerry Hub přináší výhodu v tom, že na jednom místě shromažďuje všechny zprávy a oznámení. Můžete přijímat e-maily, textové zprávy, zprávy sociálních sítí nebo zprávy chatu BBM a odpovídat na ně. Jediným posunem prstu na libovolné obrazovce můžete nahlížet na oznámení, na zprávy v centru BlackBerry Hub nebo na nadcházející schůzky a události. Podle potřeby můžete snadno filtrovat druh zobrazených zpráv.

#### A<sub>m</sub> Klávesnice BlackBerry

Smartphone Klávesnice BlackBerry se učí vašemu stylu psaní a postupně se mu adaptuje. Poskytnutím návrhu dalších slov dokáže psaní urychlit, zpřesnit a zjednodušit. Po zobrazení navrhovaného slova na klávesnici je můžete jednoduše přetáhnout na obrazovku a využít tak možnost efektivního psaní jednou rukou. Podle potřeby můžete psát dokonce ve dvou nebo více jazycích současně!

#### **BBM Video a funkce sdílení obrazovky**

Užívejte si konverzace tváří v tvář s kontakty BBM v sítích HSPA+, 4G LTE a Wi-Fi. Službu BBM Video můžete spustit z aplikace Telefon nebo Kontakty. Případně můžete jednoduchým klepnutím na ikonu přejít z chatu BBM na konverzaci BBM Video. Klepnutím na ikonu můžete dokonce sdílet svoji obrazovku s kontakty a nerušeně se během konverzace pochlubit fotografiemi nebo prezentací.

#### Režim Fotoaparát a Time Shift O

Zařízení BlackBerry disponuje předním a zadním fotoaparátem, který můžete využít k pořizování obrázků ve vysokém rozlišení a záznamu HD videa. Z domovské obrazovky můžete aktivovat fotoaparát a klepnutím kdekoli na obrazovce pořídit snímek nebo nahrát video. Režim Time Shift umožňuje zaznamenat několik milisekund před a po pořízení hlavní fotografie a vy tak můžete výběrem nejlepších snímků sestavit dokonalý obraz.

#### BlackBerry Story Maker

Aplikace BlackBerry Story Maker umožňuje kombinovat obrázky, videa a hudbu a sestavit tak působivý film ve vysokém rozlišení, který můžete později prohlížet nebo rychle sdílet s ostatními. Podle potřeby můžete určit hudbu na pozadí, přidat úvodní a závěrečné titulky nebo použít nejrůznější motivy.

#### **BlackBerry Remember**

Aplikace BlackBerry Remember představuje kombinaci poznámek a úkolů, s jejichž pomocí můžete uspořádat svoje oblasti zájmu, nápady a projekty. Podle potřeby můžete vytvářet skupiny souvisejících fotografií, seznamů, zpráv, e-mailů a odkazů. Využijte možnosti vytvářet úlohy z e-mailových zpráv a dodat život vašemu obsahu z libovolné oblasti zařízení.

#### Kontakty

Aplikace Kontakty obsahuje podrobné údaje o kontaktech, aktualizacích a firemních novinkách, získané ze sociální sítě kontaktu a událostí, které s kontaktem sdílíte. Po typu účtu můžete snadno filtrovat své kontakty (např. můžete zobrazit pouze kontakty ze služby BBM). Podle potřeby můžete vytvořit také oblíbené a kontaktům přiřazovat fotografie z účtů sociálních sítí.

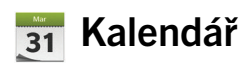

Aplikace Kalendář je integrována v centru BlackBerry Hub, aplikaci Kontakty a dalších aplikacích a účtech. Události v kalendáři lze vyfiltrovat podle jednotlivých účtů sociálních sítí. Jednoduše můžete nahlédnout na podrobnosti osob, se kterými se máte daný den sejít. Aplikace Kalendář dokáže také podle předchozích e-mailů a schůzek navrhovat účastníky a oblasti.

#### Prohlížeč BlackBerry

Nová aplikace Prohlížeč BlackBerry je výkonná, dobře reaguje a je neuvěřitelně rychlá. Pokud během prohlížení naleznete něco, co byste chtěli sdílet, daný prvek můžete s pomocí několika gest odeslat do své sociální sítě. Podle potřeby můžete využít také režimu Reader a webové stránky tak prohlížet bez zbytečných rušivých elementů.

#### Sdílejte, přenášejte datovým proudem nebo prohlížejte své mediální soubory

Stačí několik klepnutí v aplikaci k tomu, abyste mohli snadno sdílet hudbu, obrázky, dokumenty, webové stránky a kontakty s ostatními. K tomu lze využít e-mail, službu BBM, připojení Bluetooth, technologii NFC, účty sociálních sítí a mnohem více. Média můžete rovněž vysílat datovým proudem do podporovaných zařízení , jako jsou počítače, televizory či jiná zařízení domácí zábavy. Konečně pomocí kabelu HDMI můžete mediální soubory zobrazit na televizoru nebo v počítači.

#### **V** Úprava obrázků

Podle potřeby můžete obrázky upravit přímo v zařízení. Obrázek lze oříznout nebo s ním otáčet, potlačit efekt červených očí nebo použít řadu vylepšujících prvků a uměleckých stylů.

#### **WE Úprava videa**

Podle potřeby můžete video upravit přímo v zařízení. U videa lze upravit jeho délku, otočit jeho obraz nebo použít vylepšující prvky, např. upravit jas a barvy.

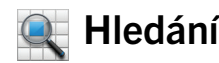

V celém zařízení můžete vyhledávat soubory, nastavení, aplikace, nápovědu a mnohem více. Hledaný výraz můžete z domovské obrazovky nebo v rámci aplikace buď napsat, nebo jej vyslovit. Podle potřeby můžete své hledání zúžit a vyhledávat pouze v určitých aplikacích, nebo rozšířit a vyhledávat také z prostředí Internetu.

#### Hlasové ovládání

Aplikace Hlasové ovládání usnadňuje práci s více úkoly. Své příkazy můžete vyslovovat a řadu akcí tak provádět téměř bez použití rukou. Aplikaci Hlasové ovládání můžete používat k odesílání zpráv, volání, plánování schůzek, hledání na Internetu, publikaci příspěvků a mnohem více. Aplikaci Hlasové ovládání otevřete stiskem a přidržením tlačítka pro ztlumení na boku zařízení nebo klepnutím a přidržením ikony mikrofonu na klávesnici.

#### BlackBerry World

Prostřednictvím doporučení aplikací podle předchozích nákupů naleznete nový software snadněji než kdy dříve. Podle potřeby můžete vybrat určitou aplikaci a tu poté prostřednictvím několika gest v rámci aplikace sdílet v sociálních sítích nebo ji klepnutím poskytnout jinému uživateli se zařízením BlackBerry s podporou funkce NFC. Je to rychlé a snadné. Aplikace BlackBerry World využívá jednotného obchodu s aplikacemi, hrami, motivy, hudbou a videem a disponuje rodičovským zámkem, díky němuž můžete skrýt veškerý obsah, který je pro vaše děti nevhodný.

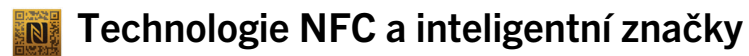

NFC (Near Field Communication) představuje technologii pro bezdrátové připojení na krátkou vzdálenost navrženou pro rychlý přenos dat. Prostřednictvím technologie BlackBerry Tag můžete dotykem zadních stran zařízení BlackBerry a jiného zařízení s podporou technologie NFC vyměňovat řadu typů souborů, jako jsou obrázky, hudba, kontaktní informace nebo dokonce webové stránky. Technologii NFC lze používat také pro platbu při nákupu nebo pro vytváření a ukládání inteligentních značek s adresou URL, telefonními čísly a dalším obsahem, který poté můžete sdílet s ostatními.

#### BlackBerry Balance

Své zařízení můžete vzít do kanceláře a jeho prostřednictvím používat pracovní e-maily, aplikace a data bez omezení možnosti používat své zařízení k osobním účelům. Osobní údaje a informace jsou uloženy v soukromí odděleně od pracovních dat a aplikací. Mezi pracovním a osobním prostorem můžete snadno přepínat pomocí jednoduchého gesta.

# <span id="page-11-0"></span>Začínáme

## Vložení SIM karty, baterie a paměťové karty

#### Sejmutí krytu baterie

Tip: Kryt baterie je pružný a při jeho snímání může dojít k ohnutí.

1. Chcete-li sejmout kryt baterie, nadzvedněte jeho dolní část.

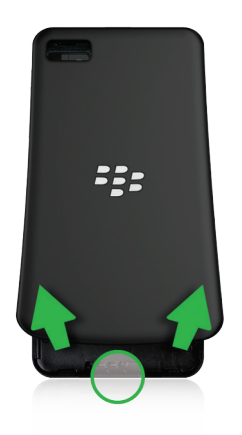

## Vložení a vyjmutí SIM karty

Umístění karty SIM se liší podle modelu zařízení BlackBerry.

- 1. Proveďte jeden z následujících kroků:
	- Chcete-li vložit kartu SIM, zasuňte ji do zařízení podle postupu zobrazeného na jednom z níže uvedených obrázků.
	- Chcete-li kartu SIM vyjmout, jemným tlakem ji opatrně vysuňte ze zařízení.

Tip: Nejprve vysuňte jeden konec karty SIM a poté umístěte palec na druhý konec karty.

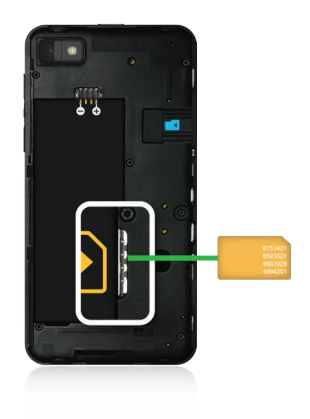

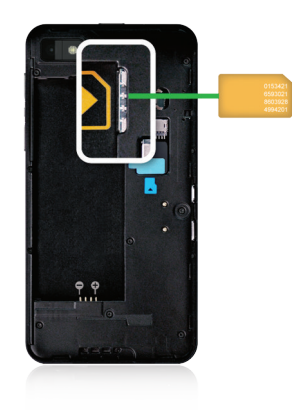

#### Vložení a vyjmutí baterie a paměťové karty

Než začnete používat zařízení BlackBerry, doporučujeme baterii nabít. Baterie, která je součástí balení zařízení, není plně nabita.

Paměťová karta je volitelné vybavení. Pokud je zařízení dodáváno s paměťovou kartou, je karta již pravděpodobně vložena.

- 1. Proveďte jeden z následujících kroků:
	- Chcete-li do zařízení vložit baterii, umístěte ji tak, aby se její kontakty dotýkaly kontaktů zařízení.
	- Chcete-li baterii vyjmout, nadzvedněte její konec, na kterém nejsou umístěny kontakty, a baterii vysuňte.

<span id="page-13-0"></span>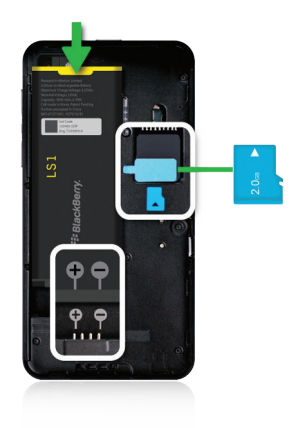

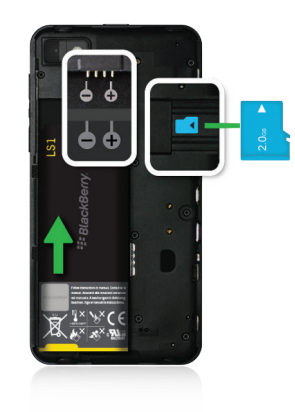

#### Nastavení zařízení

Po vložení baterie a prvním spuštění zařízení BlackBerry se zobrazí aplikace Nastavení. Tato aplikace vyžaduje síťové připojení, proto se ujistěte, zda je zařízení připojeno k mobilní síti nebo se nachází v dosahu sítě Wi-Fi. Jakmile je počáteční nastavení dokončeno, můžete aplikaci Nastavení spustit klepnutím na ikonu **Nastavení** na domovské obrazovce.

V aplikaci nastavení se zobrazí výzva k zadání existujícího BlackBerry ID nebo k vytvoření nového. Pokud si nejste jisti, zda máte v počítači nainstalovanou aplikaci BlackBerry ID, přejděte na stránky [www.blackberry.com/blackberryid.](http://www.blackberry.com/blackberryid)

Pomocí aplikace Nastavení můžete provádět následující:

• přidávat e-mail, používat aplikaci BBM, odesílat rychlé zprávy a využívat účty ve společenských sítích;

- <span id="page-14-0"></span>• nastavit možnosti platby u nákupů v obchodě BlackBerry World;
- přenášet data ze zařízení BlackBerry 7 nebo 7.1;
- upravit a přizpůsobit nastavení zařízení;
- sledovat výuková videa nebo používat aplikaci Nápověda a získat tak další informace o systému BlackBerry 10 OS.

## Informace o aplikaci BlackBerry ID

Účet BlackBerry ID umožňuje pohodlný přístup k různým produktům a službám BlackBerry. Po vytvoření účtu BlackBerry ID můžete k přihlášení k jakémukoli produktu BlackBerry, který účet BlackBerry ID podporuje, používat svou e-mailovou adresu a heslo. Prostřednictvím účtu BlackBerry ID můžete spravovat aplikace stažené z obchodu BlackBerry World a uchovat si je při změně zařízení.

Pokud již máte vytvořen účet BlackBerry ID, při nastavování nového zařízení jej použijte (nevytvářejte nový účet BlackBerry ID). K tabletu i zařízení smartphone se můžete přihlásit pomocí stejného účtu BlackBerry ID.

### Nastavení nového účtu BlackBerry ID

Tip: Je třeba si zvolit heslo, které si snadno zapamatujete. Jako uživatelské jméno účtu BlackBerry ID nastavte e-mailovou adresu, kterou používáte často. Pokud zapomenete heslo BlackBerry ID, na e-mailovou adresu používanou jako uživatelské jméno účtu BlackBerry ID si můžete nechat zaslat údaje pro obnovení hesla. E-mailová adresa, kterou používáte jako uživatelské jméno účtu BlackBerry ID, nemusí být přidána k zařízení BlackBerry.

- 1. Budete-li chtít při nastavování zařízení BlackBerry vytvořit nový účet BlackBerry ID, klepněte na obrazovce BlackBerry ID na možnost Vytvořit nový.
- 2. Postupujte podle pokynů na obrazovce.

# <span id="page-15-0"></span>Změna zařízení

#### Příprava na změnu zařízení

Informace o tom, jak postupovat při přechodu na zařízení BlackBerry ze zařízení jiného výrobce, naleznete na adrese [www.blackberry.com/deviceswitch.](http://www.blackberry.com/deviceswitch)

### Informace o dostupných možnostech přenosu

Poznámka: Při přenosu dat z jednoho smartphonu BlackBerry do jiného smartphonu BlackBerry můžete využívat pouze níže uvedené možnosti.

Podle potřeby můžete z jednoho zařízení BlackBerry přenášet data, např. nastavení, historii telefonu, obrázky, hudbu, záložky prohlížeče atd., do zařízení dalšího. K přenosu dat do zařízení BlackBerry 10 můžete využít aplikaci BlackBerry Link v počítači nebo paměťovou kartu v zařízení.

#### Zařízení s aplikací BlackBerry Device Software 5.0 nebo novější

Pokud přecházíte ze zařízení s aplikací BlackBerry Device Software 5.0 nebo novější, můžete k přenosu většiny důležitých souborů použít aplikaci BlackBerry Link v počítači. Chcete-li stáhnout aplikaci BlackBerry Link, navštivte z počítače webovou stránku [www.blackberry.com/BlackBerryLink](http://www.blackberry.com/BlackBerryLink) a vyberte možnost Windows nebo Mac.

#### Zařízení s aplikací BlackBerry 7 nebo BlackBerry 7.1

Pokud přecházíte ze zařízení s aplikací BlackBerry 7 nebo BlackBerry 7.1, můžete k přenosu většiny důležitých souborů použít aplikaci BlackBerry Link v počítači. Chcete-li stáhnout aplikaci BlackBerry Link, navštivte z počítače webovou stránku [www.blackberry.com/BlackBerryLink](http://www.blackberry.com/BlackBerryLink) a vyberte možnost Windows nebo Mac. K přenosu souborů lze použít také paměťovou kartu.

Tip: Budete-li chtít zobrazit informaci o verzi používaného softwaru, proveďte na domovské obrazovce jednu z následujících akcí:

- Klikněte na položky Možnosti > O aplikaci.
- Klikněte na položky Možnosti > Zařízení > O verzích zařízení.

## Poznamenání si uživatelských jmen a hesel

Před změnou zařízení BlackBerry si nezapomeňte zkontrolovat následující:

- Pokud svá uživatelská jména a hesla ukládáte do aplikace Správce hesel, je vhodné si tyto informace poznamenat a připravit si je tak při přidání účtů v novém zařízení.
- Pokud používáte zařízení s aplikací BlackBerry Device Software 5.0 nebo novější, pravděpodobně jste si vytvořili účet BlackBerry ID pro přihlášení do zařízení a do obchodu BlackBerry World. Jestliže se k zařízení BlackBerry 10 přihlásíte pomocí účtu BlackBerry ID, budete mít možnost znovu nainstalovat aplikace dříve stažené z obchodu BlackBerry App World a používat produkty BlackBerry vyžadující účet BlackBerry ID, např. BBM a BlackBerry Protect.

Poznámka: Obchod BlackBerry App World je v zařízení BlackBerry 10 nazýván BlackBerry World.

## Aktualizace aplikace BBM

Sice se nejedná o nutný krok při výměně zařízení BlackBerry, ale ještě před změnou doporučujeme aktualizovat nejnovější dostupnou verzi aplikace BBM. Při aktualizaci aplikace BBM se v závislosti na vašem účtu BlackBerry ID automaticky zálohují kontakty BBM ze starého zařízení.

- 1. Pokud se budete chtít přesvědčit, jakou verzi aplikace BBM právě využíváte, nahlédněte v nastavení starého zařízení do seznamu nainstalovaných aplikací a vyhledejte položku **BlackBerry Messenger**.
- 2. Jestliže se nejedná o verzi BBM 7.0 nebo novější, proveďte ve starém zařízení jeden z následujících kroků:
	- V obchodě BlackBerry World nebo na adrese [www.blackberry.com/bbm](http://www.blackberry.com/bbm) stáhněte aplikaci BBM 7.0 nebo novější.
	- Nebude-li možné vaši verzi aplikace BBM aktualizovat, stiskněte klávesu  $\rightarrow$   $\rightarrow$  Možnosti > Zálohovat. Vyberte způsob zálohování.

#### Jak postupovat v případě, že mám na kartě SIM uloženy kontaktní údaje?

Zařízení BlackBerry 10 využívá karty microSIM. Kartu microSIM pro své zařízení získáte od poskytovatele služeb.

Pokud se na původní kartě SIM nachází uložené kontakty, o které nechcete přijít, je vhodné je ještě před zálohováním dat zkopírovat do vašeho starého zařízení.

Tip: Chcete-li zkopírovat kontakty z karty SIM na integrované úložiště médií v původním zařízení, stiskněte v jeho seznamu kontaktů tlačítko  $\rightarrow$  > Telefonní seznam karty SIM. Stiskněte klávesu  $\rightarrow$  > Kopírovat vše do kontaktů.

#### <span id="page-17-0"></span>Zálohování a výměna zařízení

#### Přenos dat ze zařízení BlackBerry 7 pomocí paměťové karty

Před zahájením: Tato možnost přenosu je k dispozici pouze v případě, že přecházíte ze zařízení BlackBerry 7 nebo novějšího. Informace o verzi používaného softwaru naleznete tak, že na domovské obrazovce původního zařízení kliknete na položky Možnosti > O aplikaci nebo Možnosti > Zařízení > O verzích zařízení.

Jestliže přecházíte na nové zařízení BlackBerry pomocí funkce Změna zařízení v aplikaci Nastavení, můžete do zařízení BlackBerry přesunout také nastavení budíku, kontakty BBM, záložky prohlížeče, textové zprávy, historii telefonu a profily pro bezdrátové připojení. Tato funkce byla navržena tak, aby přenášela pouze osobní, nikoli pracovní data.

- 1. V zařízení BlackBerry 7 klikněte na možnosti Nastavení > Změna zařízení.
- 2. Klikněte na možnost Pomocí paměťové karty > Uložit data.
- 3. Postupujte podle pokynů na obrazovce.
- 4. Po dokončení zálohy vyjměte ze zařízení BlackBerry 7 paměťovou kartu a vložte ji do zařízení BlackBerry 10.
- 5. Na domovské obrazovce zařízení BlackBerry 10 klepněte na možnosti  $\mathbb{R}$  >  $\mathbb{R}$  .
- 6. Postupujte podle pokynů na obrazovce.

Poznámka: Na nové zařízení se nepřesunou e-mailové účty a nepodporované aplikace. Podle potřeby můžete e-mailové účty v novém zařízení nastavit v aplikaci BlackBerry Hub. Aplikace, které jste na nové zařízení nepřenesli, můžete stáhnout z obchodu BlackBerry World.

#### Přenos dat na nové zařízení pomocí počítače a aplikace BlackBerry Link

Pokud ve svém stávajícím zařízení BlackBerry používáte aplikaci BlackBerry Device Software verze 5.0 nebo novější, můžete s pomocí aplikace BlackBerry Link do svého nového zařízení BlackBerry 10 přenést podporovaná data a nastavení, např. nastavení zařízení, historii telefonu, mediální soubory, záložky prohlížeče atd. Tato funkce byla navržena tak, aby přenášela pouze osobní, nikoli pracovní data.

- 1. Z adresy [www.blackberry.com/BlackBerryLink](http://www.blackberry.com/BlackBerryLink) si do počítače stáhněte a nainstalujte aplikaci BlackBerry Link.
- 2. Otevřete aplikaci BlackBerry Link.
- 3. Pomocí kabelu USB připojte své stávající zařízení BlackBerry k počítači.
- <span id="page-18-0"></span>4. Postupujte podle pokynů na obrazovce.
- 5. Po zobrazení výzvy propojte pomocí kabelu USB nové zařízení BlackBerry 10.
- 6. Postupujte podle pokynů na obrazovce.

Poznámka: Na nové zařízení se nepřesunou e-mailové účty a nepodporované aplikace. Podle potřeby můžete e-mailové účty v novém zařízení nastavit v aplikaci BlackBerry Hub. Aplikace, které jste na nové zařízení nepřenesli, můžete stáhnout z obchodu BlackBerry World.

#### Kroky po změně zařízení

### Obnovení kontaktů a skupin BBM

Při prvním spuštění služby BBM budete vyzváni k nastavení svého účtu BlackBerry ID. Pokud jste účet BBM používali již dříve, popřemýšlejte o následujících možnostech:

- Pokud přecházíte k jinému zařízení BlackBerry, můžete pomocí funkce Změna zařízení v aplikaci BlackBerry Link v počítači nebo zařízení se systémem BlackBerry 7 nebo novějším přenášet data původního zařízení, včetně kontaktů a skupin ze služby BBM 6.2 nebo dřívější, do zařízení nového.
- Jestliže jste dříve aplikaci BBM spojili se svým účtem BlackBerry ID (například ve stávajícím zařízení), můžete se přihlásit pod stejným účtem BlackBerry ID a data BBM obnovit prostřednictvím bezdrátové sítě.

Po nastavení aplikace BBM se v závislosti na vašem účtu BlackBerry ID vaše kontakty, profil a skupiny automaticky zálohují prostřednictvím bezdrátové sítě. Je dobrým zvykem si pro případ ztráty, odcizení nebo poškození zařízení pravidelně zálohovat soubory zařízení v počítači pomocí aplikace BlackBerry Link.

### Přenos hesel z aplikace Správce hesel zařízení BlackBerry 7

Před zahájením: Tato funkce je podporována pouze v případě, že jste přenesli data ze zařízení BlackBerry s aplikací BlackBerry Device Software 5.0 nebo novější do zařízení BlackBerry 10 pomocí aplikace BlackBerry Link nebo paměťové karty.

- 1. V zařízení BlackBerry 10 stáhněte z obchodu BlackBerry World aplikaci Správce hesel.
- 2. Na domovské obrazovce klepněte na možnost Správce hesel.
- 3. Postupujte podle pokynů na obrazovce.

#### <span id="page-19-0"></span>Přidání e-mailového účtu nebo účtu sociální sítě

- 1. Na domovské obrazovce posuňte prstem od horní části směrem dolů.
- 2. Klepněte na položku  $\mathbf{B}$  Nastavení > Účty.
- 3. Pokud jste již v zařízení přidali účet, klepnutím na možnost  $\mathbb{Q}_1$  můžete přidat další.
- 4. Klepněte na typ účtu, který chcete přidat.
- 5. Zadejte informace o účtu. Klepněte na možnost Další.
- 6. Změňte kterákoli další nastavení, například předvolby synchronizace.
- 7. Klepněte na možnost **Hotovo**.

#### Rady pro výměnu zařízení

Jakmile budete s výměnou zařízení BlackBerry hotovi, zvažte následující možnosti:

- Pokud máte k dispozici paměťovou kartu, vyjměte ji z původního zařízení a připojte ji k novému.
- V novém zařízení přidejte svůj e-mail a účty sociálních sítí, abyste mohli i nadále přijímat veškeré zprávy a aktualizace.
- Vymazáním starého zařízení odstraňte všechna svá data. Budete-li chtít ze zařízení vymazat veškerá data, nastavte heslo zařízení a dané heslo následně desetkrát nesprávně zadejte.
- Z obchodu BlackBerry World si stáhněte potřebné aplikace.
- Nahlédněte do aplikace Nápověda a osvojte si nové tipy a triky.

#### Odstraňování problémů: Změna zařízení

#### V novém zařízení BlackBerry 10 se mi nedaří použít moji kartu SIM

Zařízení BlackBerry 10 využívá karty microSIM. Kartu microSIM pro své nové zařízení získáte od poskytovatele služeb.

#### Jak mohu obnovit ztracené nebo zapomenuté heslo BlackBerry ID?

Pokyny k obnovení hesla účtu BlackBerry ID si můžete nechat zaslat na e-mailovou adresu, kterou používáte jako uživatelské jméno účtu BlackBerry ID.

- 1. Proveďte jeden z následujících kroků:
	- Chcete-li obnovit heslo účtu v počítači, navštivte webové stránky [www.blackberry.com/blackberryid.](http://www.blackberry.com/blackberryid) Klikněte na možnost Obnovit heslo. Postupujte podle pokynů na obrazovce.
	- Budete-li chtít obnovit heslo v zařízení BlackBerry, klikněte na možnost Zapomněli jste heslo?. Odpovězte na bezpečnostní otázku a postupujte podle pokynů na obrazovce.

Během obnovy hesla z počítače lze e-mail s pokyny pro obnovu hesla zobrazit pouze na počítači. E-mail nebude zaslán do zařízení BlackBerry. Během obnovy hesla ze zařízení lze e-mail s pokyny pro obnovu hesla odeslat také na vaše zařízení BlackBerry.

### V novém zařízení nemohu najít určitá data z původního zařízení

Při přechodu na nové zařízení BlackBerry 10 se data přenášená do nového zařízení určí podle verze softwaru v původním zařízení BlackBerry. Pokud přecházíte ze zařízení se starší verzí softwaru, přenos některých dat nemusí být podporován.

Vyzkoušejte některou z následujících akcí:

- Ujistěte se, že jste nastavili své osobní e-mailové účty. E-mailové účty přenášet nelze a je třeba je v zařízení znovu nastavit v aplikaci BlackBerry Hub.
- Ujistěte se, že jste nastavili své pracovní e-mailové účty. Informace potřebné k aktivaci e-mailového účtu Microsoft ActiveSync ve službě BlackBerry Enterprise Server získáte od svého správce.
- V aplikaci BlackBerry Remember vyhledejte poznámky a úlohy.
- Aplikace můžete přenášet jejich stažením z obchodu BlackBerry World.

## Nedaří se mi prostřednictvím paměťové karty přenášet položky

Vyzkoušejte některou z následujících akcí:

- Položky z paměťové karty zálohujte v jiném umístění, např. na vestavěném úložišti zařízení BlackBerry nebo na stolním počítači. Paměťovou kartu následně naformátujte, nebo si kupte novou. Zálohované položky uložte na paměťovou kartu a zkuste je znovu přenést.
- Pomocí aplikace BlackBerry Link můžete přenášet své údaje z jednoho zařízení na jiné. Chcete-li stáhnout aplikaci BlackBerry Link, navštivte z počítače webovou stránku [www.blackberry.com/BlackBerryLink](http://www.blackberry.com/BlackBerryLink) a vyberte možnost Windows nebo Mac.

# <span id="page-22-0"></span>Čím se moje zařízení BlackBerry 10 odlišuje od ostatních zařízení BlackBerry?

## Jak mohu otevřít nabídku?

- Budete-li chtít přejít do nabídky, klepněte v dolní části obrazovky na možnost : Zařízení BlackBerry 10 neobsahuje žádné klávesy pro přechod do nabídky **EL**
- K nejčastěji používaným možnostem můžete přejít stiskem položky na obrazovce a jejím přidržením. Položky nabídky naleznete na pravé straně obrazovky.
- Budete-li chtít přejít na jiné zobrazení nebo obrazovky aplikací, klepněte v dolní části obrazovky na možnost  $\blacksquare$ .

# Čím byla nahrazena klávesa Escape?

- V řadě aplikací se můžete na předchozí obrazovku vrátit klepnutím na možnost  $\langle$  Zpět.
- Budete-li chtít aplikaci minimalizovat, posuňte prstem od dolní části obrazovky směrem nahoru.

## Jak mohu změnit nastavení a další volby?

- Budete-li chtít změnit nastavení zařízení BlackBerry a připojit se k mobilní síti a sítím Wi-Fi, posuňte na domovské obrazovce prstem od horní části směrem dolů a klepněte na položku  $\bullet$  Nastavení.
- Nastavení v aplikaci můžete upravit posunem prstu od horní části obrazovky směrem dolů a klepnutím na možnost  $\hat{\mathbf{x}}$ .
- V řadě aplikací můžete klepnutím na položku z obrazit další možnosti.

### Kde naleznu své vyzváněcí tóny a profily oznámení?

- Součástí operačního systému BlackBerry 10 jsou následující vestavěné režimy oznámení: Normální, Pouze telefonní hovory, Pouze vibrace, Tichý a Všechny výstrahy vypnuté.
- Tichý režim můžete pohodlně zapínat posunem prstu od horní části obrazovky směrem dolů a klepnutím na možnost  $\bullet$ .
- V aplikaci Kontakty můžete ke svým kontaktům přidávat vlastní vyzváněcí tóny.
- Budete-li chtít aktivovat oznámení k určitým typům zpráv, posuňte na domovské obrazovce prstem od horní části směrem dolů a klepněte na položku  $\mathbf{\ddot{x}}$  Nastavení > Oznámení.

### Kde naleznu své zprávy?

Všechny své e-maily, textové zprávy, oznámení sociálních sítí, zmeškané hovory a zprávy hlasové pošty naleznete na centru BlackBerry Hub. Centrum BlackBerry Hub otevřete posunem prstu na domovské obrazovce směrem doprava. Do centra BlackBerry Hub můžete nahlédnout nebo je spustit z libovolné aplikace v zařízení BlackBerry. Stačí použít toto jednoduché gesto:

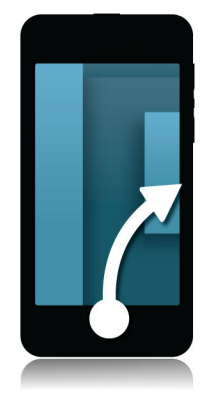

#### Kde naleznu své aplikace?

V zařízení BlackBerry 10 nemusí být některé z aplikací používaných v původním zařízení BlackBerry k dispozici. V obchodě BlackBerry World si na obrazovce Můj svět můžete ověřit, zda nejsou vaše původní aplikace k dispozici ke stažení, případně si stáhnout aplikace nové.

## Kde naleznu své úlohy, poznámky a hlasové zprávy?

- Pokud jste k přenosu souborů z původního zařízení BlackBerry do nového použili aplikaci BlackBerry Link, úlohy, poznámky a hlasové zprávy naleznete v nové aplikaci BlackBerry Remember.
- Dříve používané úlohy v aplikaci BBM Groups budou k dispozici také v aplikaci BBM.

#### Kde naleznu své soubory?

Soubory najdete v aplikaci Správce souborů. Pokud do zařízení BlackBerry přidáte pracovní účet a správce aktivuje technologii BlackBerry Balance, veškerá data, aplikace a přístup k síti ze zařízení se rozdělí mezi pracovní a osobní prostor. Díky odděleným prostorům můžete předcházet nechtěnému zkopírování firemních dat do osobní aplikace nebo zobrazení důvěrných informací během chatu BBM Video. Pokud budete chtít přepnout mezi pracovním a osobním prostorem, posuňte prstem směrem dolů od středu domovské obrazovky a klepněte na možnosti Osobní nebo Zaměstnání.

## Kde naleznu informace o zařízení a hesla?

#### Kde naleznu svůj kód PIN?

V aplikaci BBM klepněte na svůj profilový obrázek. Na profilové stránce naleznete svůj kód PIN pod vaším čárovým kódem. V rámci e-mailu nebo textové zprávy můžete také napsat příkaz **mojepin** a s jeho pomocí svůj kód PIN zobrazit.

#### Kde naleznu své telefonní číslo?

Na domovské obrazovce klepněte na ikonu **L**. Pokud v zobrazení **Volání** nebo Kontakty posunete prstem od středu obrazovky směrem dolů, v horní části obrazovky se zobrazí vaše telefonní číslo. V rámci e-mailu nebo textové zprávy můžete také napsat příkaz **moječíslo** a s jeho pomocí svoje telefonní číslo zobrazit.

#### Kde naleznu aplikaci Správce hesel?

<span id="page-25-0"></span>Aplikace Správce hesel je k dispozici ke stažení z obchodu BlackBerry World. Pokud jste pro přenos dat ze zařízení BlackBerry Link s aplikací BlackBerry 5.0 nebo novější použili aplikaci BlackBerry Device Software nebo paměťovou kartu, můžete hesla aplikace Správce hesel z původního zařízení obnovit opětovným stažením a spuštěním aplikace Správce hesel.

#### Kde naleznu podrobnosti o operačním systému a hardwaru zařízení?

Na domovské obrazovce posuňte prstem od horní části směrem dolů. Klepněte na možnosti  $\mathbf{\ddot{x}}$  Nastavení > O aplikaci. Budete-li chtít změnit typ zobrazených informací, klepněte na příslušnou možnost v rozevíracím seznamu.

#### Jak mohu vyhledávat?

Pokud budete chtít v zařízení BlackBerry nebo na Internetu něco vyhledat, klepněte ve spodní části domovské obrazovky na možnost Q.

## Co je to BlackBerry Link?

BlackBerry Link představuje nejnovější verzi aplikace BlackBerry Desktop Software, kterou můžete používat ve svém zařízení BlackBerry 10. Aplikaci BlackBerry Desktop Software můžete používat u zařízení se systémem BlackBerry 7.1 nebo dřívějším.

BlackBerry Link představuje software, který lze v počítači nainstalovat a následně jej využívat k propojení dat, mediálních souborů a aplikací v zařízení BlackBerry se stolním počítačem.

Chcete-li stáhnout aplikaci BlackBerry Link, navštivte z počítače webovou stránku [www.blackberry.com/BlackBerryLink](http://www.blackberry.com/BlackBerryLink) a vyberte možnost Windows nebo Mac.

# <span id="page-26-0"></span>**Navigace**

## Zůstaňte v pohybu

Představujeme vám přepracovanou verzi telefonu BlackBerry. Rychlejší, chytřejší a intuitivnější telefon, který funguje přesně podle vašich představ a který se neustále přizpůsobuje vašim potřebám. Všechny funkce, gesta i každý drobný detail byl navržen s ohledem na vaše požadavky. Funkce a aplikace spolu bezproblémově spolupracují, a umožňují tak plynule navazovat jeden krok na další.

Ve svém profesním i osobním světě jste neustále v pohybu a smartphone BlackBerry je zde, aby s vámi držel krok. Představte si situaci, kdy potřebujete navštívit bratra na jeho narozeniny, zúčastnit se klavírního koncertu své matky a současně mít přehled o pracovním dění. Váš smartphone vám všechny tyto informace poskytne jasně rozpracované do nejmenšího detailu.

## Rychlé seznámení s domovskou obrazovkou

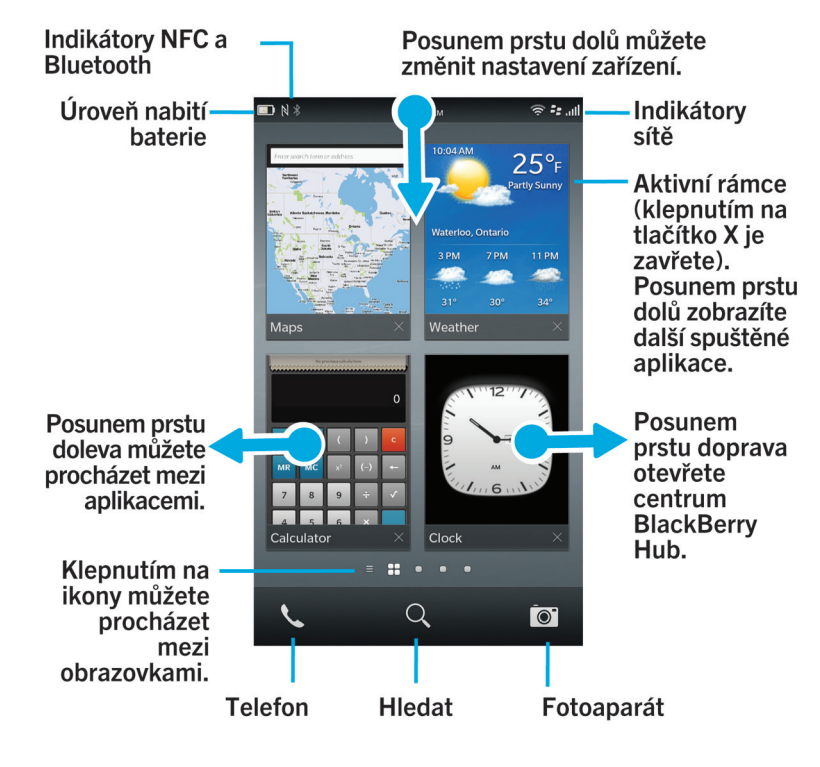

## <span id="page-27-0"></span>Ikony aplikací

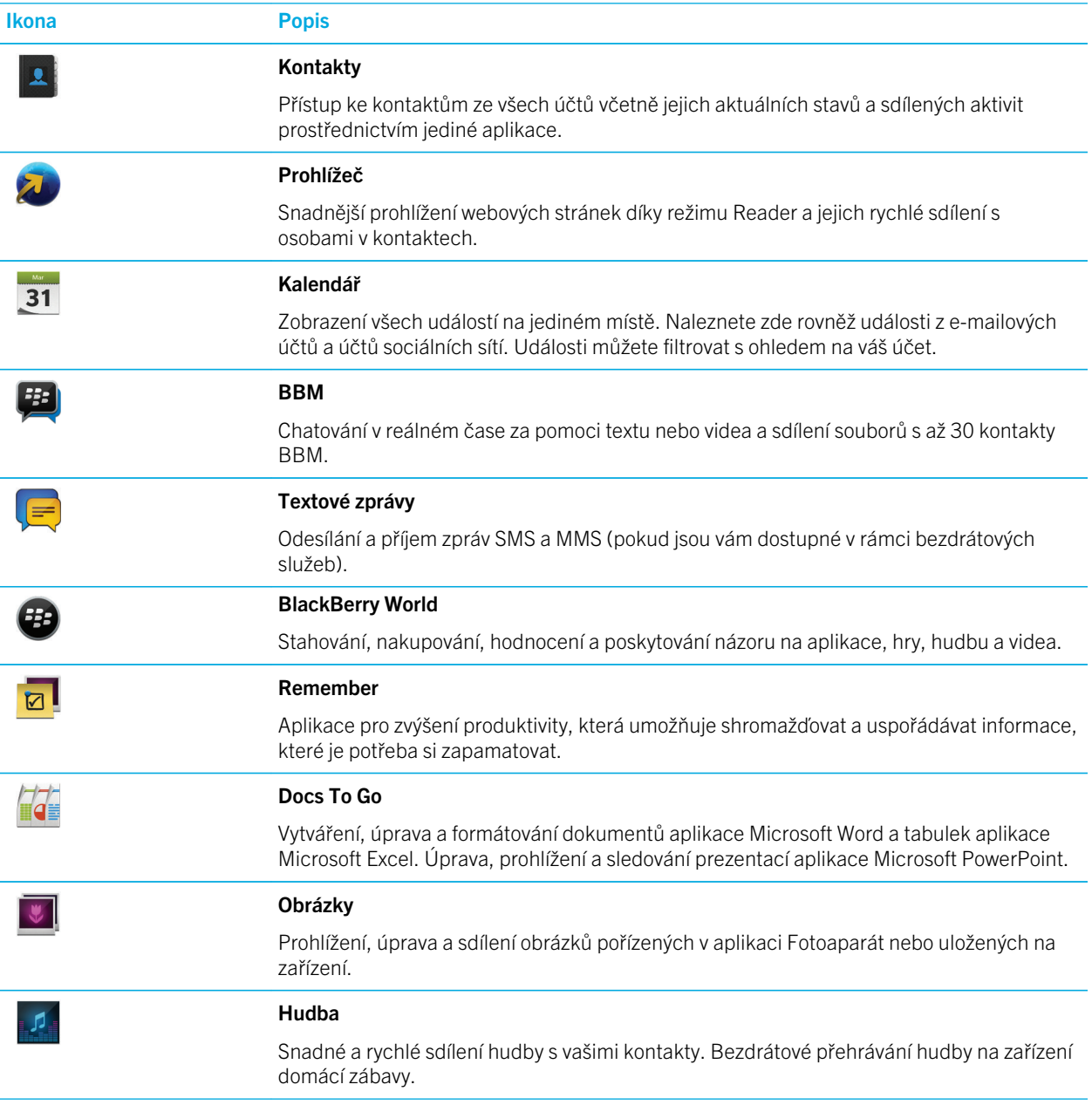

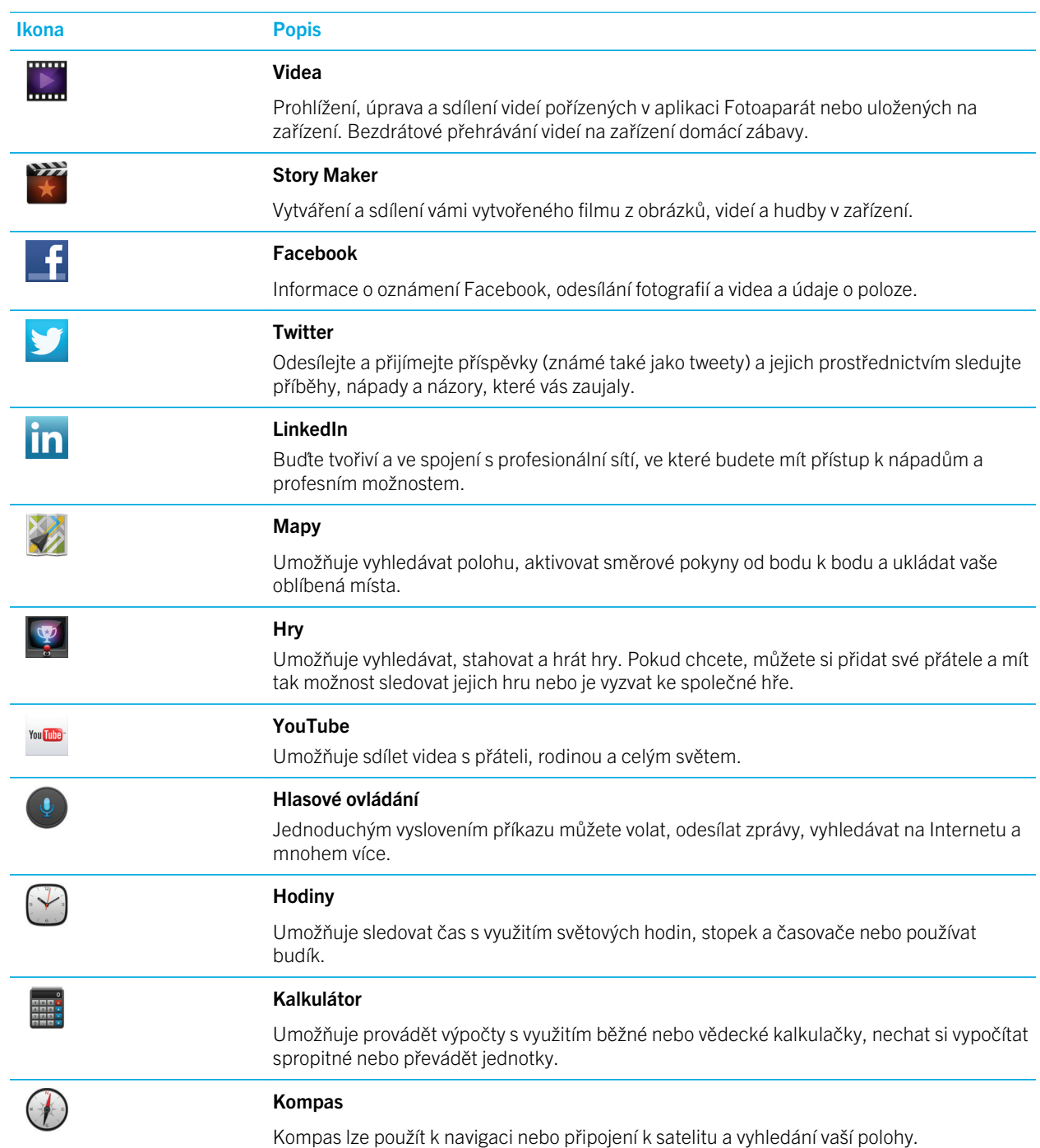

<span id="page-29-0"></span>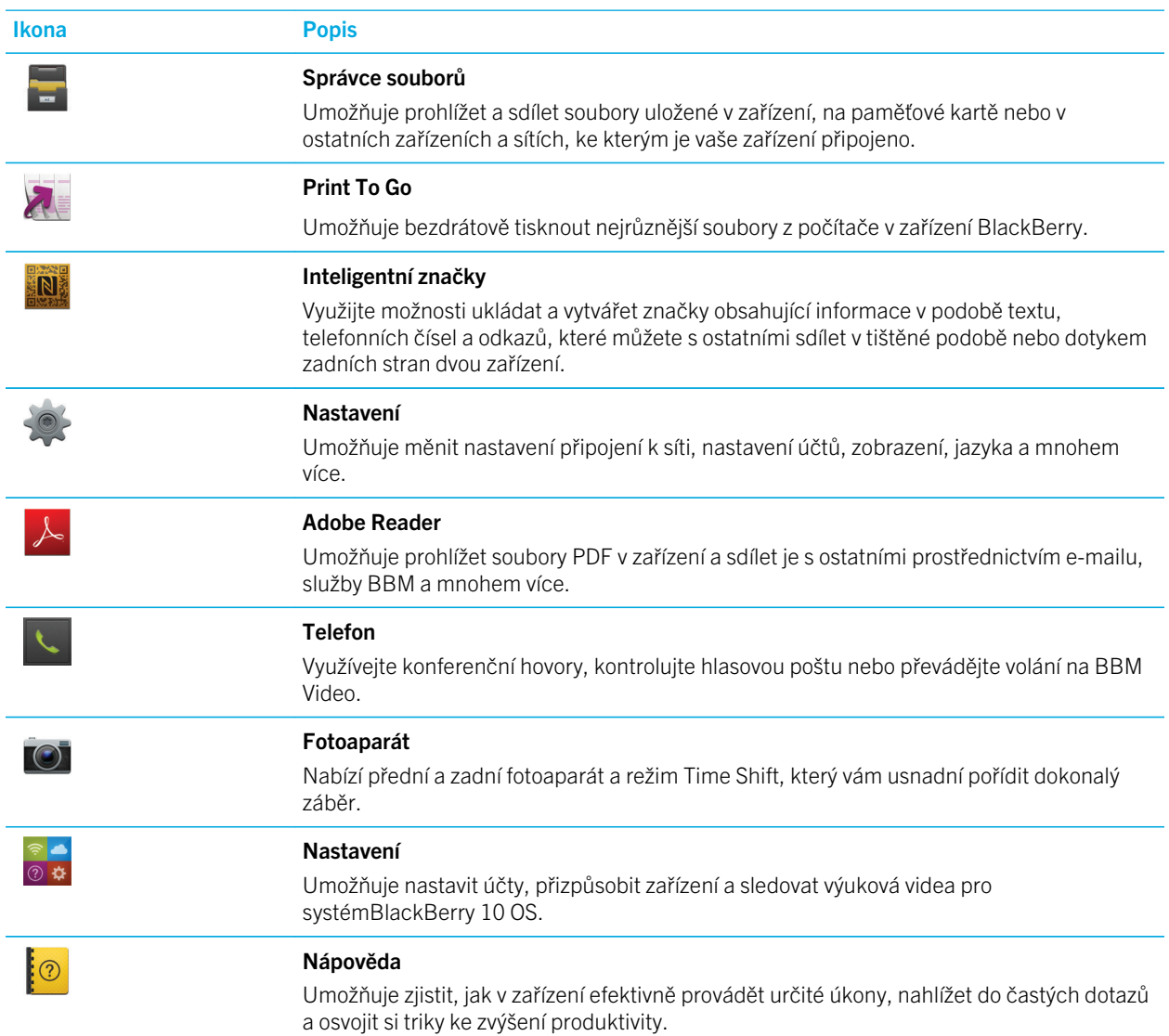

#### Ikony oznámení

Ikony oznámení vám poskytují informace o nových nebo neotevřených položkách na účtu v centru BlackBerry Hub. Jakmile obdržíte nové položky, v oblasti s ikonami oznámení se zobrazí indikátor  $\bullet$  . Na ikony oznámení můžete nahlédnout tak, že kdekoli v zařízení posunete prstem od dolní části obrazovky směrem nahoru.

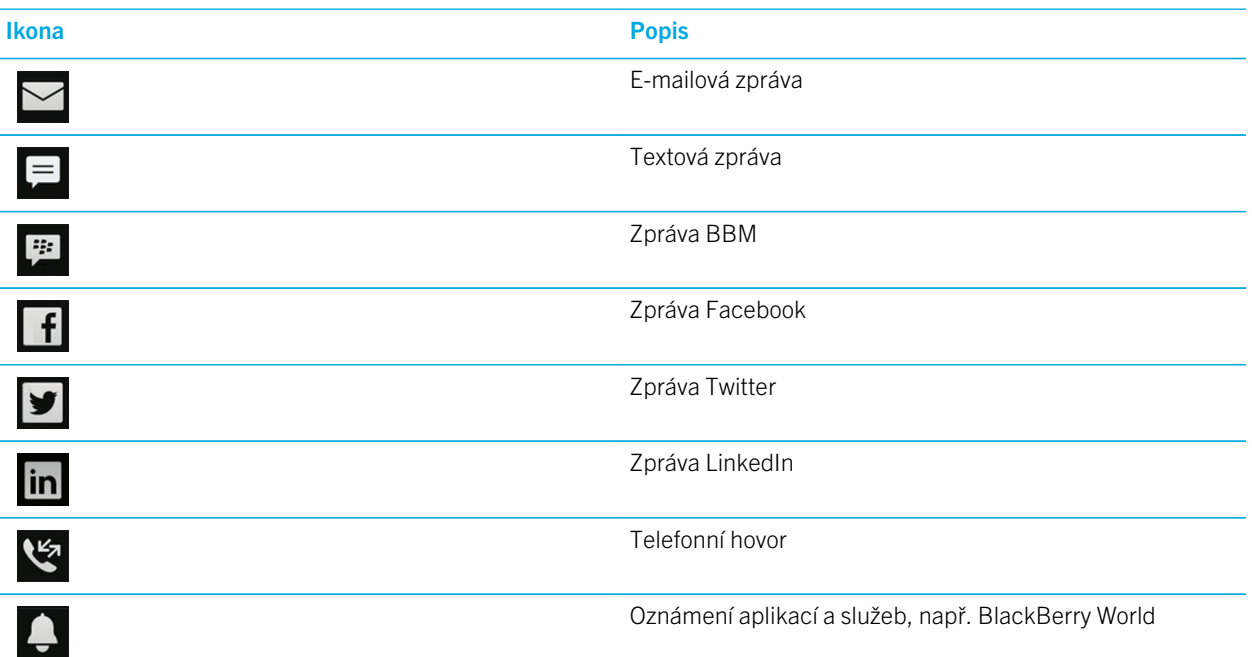

## Procházejte a pohybujte se mezi položkami

Tímto pohybem můžete procházet seznam, posouvat webovou stránku nebo přecházet mezi obrázky. Můžete také přecházet mezi panely. Pokud se nacházíte v centru BlackBerry Hub, můžete se posunutím prstu doleva přesunout na panel zobrazující všechny spuštěné aplikace.

1. Posuňte prstem nahoru a dolů nebo doprava a doleva.

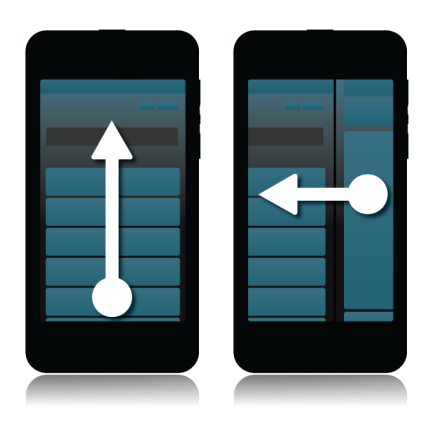

Tip: Chcete-li se rychle přesunout na začátek nebo konec stránky, posuňte dvěma prsty nahoru nebo dolů.

#### Použití posuvníku

Pokud se na obrazovce zobrazí posuvník, můžete s jeho pomocí procházet souborem, například skladbou nebo videem, nebo vícestránkovými dokumenty, například elektronickými knihami.

1. Stačí jen posouvat úchyt posuvníku.

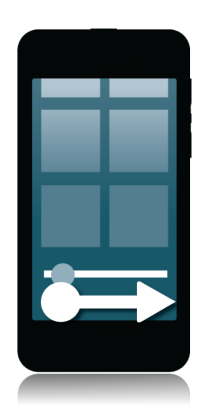

#### Výběr položek

- 1. Proveďte jeden z následujících kroků:
	- Chcete-li vybrat položku, klepněte na ni. Pokud lze položku otevřít, otevře se, pokud ne, zvýrazní se.
	- Chcete-li položku zvýraznit bez otevření, dotkněte se jí a přidržte ji.
	- Chcete-li zvýraznit více položek, například obrázky nebo skladby, které chcete sdílet, dotkněte se jedné položky a přidržte ji. Klepněte na možnost  $\Box$  a poté na další položky. Chcete-li odstranit označení položky, znovu na ni klepněte.

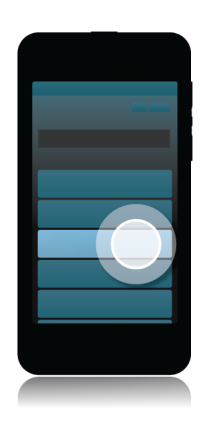

#### Přiblížení a oddálení obrazovky

Chcete-li přiblížit detail obrázku nebo písmo, které je příliš malé, můžete položky na obrazovce zvětšit a přiblížit. Chcete-li zobrazit větší část položek, obrazovku oddalte.

1. Posunutím prstů k sobě obrazovku oddálíte, posunutím prstů od sebe obrazovku přiblížíte.

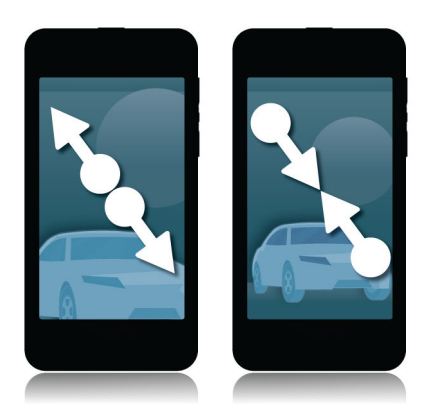

#### Přesunutí položky na jiné místo

- 1. Dotkněte se položky, kterou chcete přesunout, a přidržte ji.
- 2. Když se položka začne chvět, posuňte ji prstem na požadované místo.

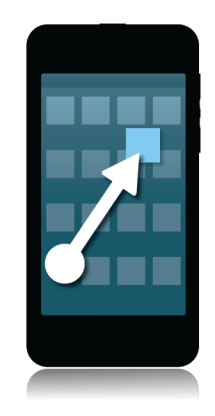

### Minimalizace aplikací a zobrazení spuštěných aplikací

Pokud aplikaci minimalizujete, zůstane spuštěná na pozadí. Tento prvek využijete při souběžném zpracování úloh, kdy nebude nutné uložit a zavřít dokumenty před spuštěním prohlížeče ani restartovat relaci prohlížeče poté, co zkontrolujete své e-maily.

1. Posuňte prstem od dolní části obrazovky směrem nahoru.

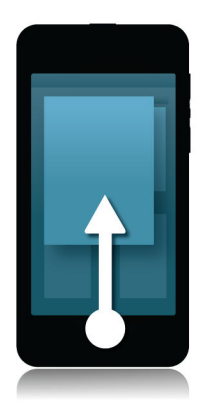

Tip: Pokud již aplikaci nebudete používat, ukončete ji klepnutím na možnost  $\bigtimes$  v pravém dolním rohu aplikace.

#### <span id="page-34-0"></span>Zobrazení nabídek

V mnoha aplikacích můžete v nabídkách nalézt další funkce, možnosti a nápovědu.

- 1. Proveďte jednu z následujících akcí:
	- Chcete-li zobrazit další možnosti aplikace, klepněte na položku  $\blacksquare$  nebo  $\blacksquare$ .
	- Chcete-li zobrazit další možnosti určité položky v aplikaci, dotkněte se položky a přidržte ji. Chcete-li zobrazit názvy položek nabídky zobrazené na pravé straně obrazovky, posuňte přes ně prstem.
	- Chcete-li zobrazit nastavení a nápovědu, posuňte prstem od horní části obrazovky směrem dolů. Pokud tento krok provedete v rámci aplikace, zobrazí se nastavení dané aplikace. Pokud jej provedete mimo aplikaci, zobrazí se nastavení zařízení.

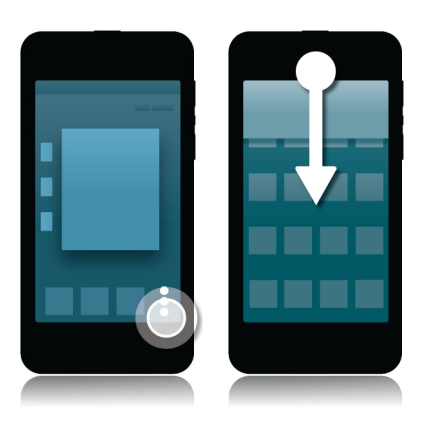

### Používání aplikace Hlasové ovládání **BlackBerry**

Aplikace Hlasové ovládání usnadňuje práci s více úkoly, řadu akcí a úloh tak můžete provádět téměř bez použití rukou! Namísto přecházení ke konkrétní aplikaci můžete jednoduše spustit aplikaci Hlasové ovládání a své příkazy vyslovit. Aplikaci Hlasové ovládání lze využít k následujícím činnostem:

- uskutečnění hovoru;
- odeslání e-mailu, textové zprávy nebo zprávy BBM;
- prohledání Internetu nebo zařízení BlackBerry;
- uložení schůzky nebo Události;
- nastavení upomínek;
- změna stavu Facebook nebo zveřejnění příspěvku;
- ukládání poznámek pomocí aplikace BlackBerry Remember;
- nastavení budíku.
- 1. Budete-li chtít aplikaci Hlasové ovládání otevřít, proveďte jeden z následujících kroků:
	- Na domovské obrazovce klepněte na ikonu Hlasové ovládání.
	- Stiskněte a přidržte klávesu Ztlumit na pravé straně zařízení.
- 2. Po zaznění tónu vyslovte příkaz.
# Klávesnice BlackBerry pro snadné psaní zpráv

Smartphone Klávesnice BlackBerry se učí vašemu stylu psaní a postupně se mu adaptuje. Dokáže pochopit obsah vašeho sdělení a poskytnutím návrhu dalších slov psaní urychlit, zpřesnit a zjednodušit. Využijte možnosti na cestách odpovídat na e-maily, zůstat ve spojení se službou BBM nebo pracovat na důležitém dokumentu.

Během plánování návštěvy rodiny zanalyzuje klávesnice váš styl psaní, zapamatuje si jméno bratra, matky a místo jejich bydliště a při psaní vám bude tyto výrazy nabízet. Jména poté můžete do zprávy přidat jednoduchým pohybem palce.

### Rychlé seznámení s aplikací Klávesnice a jejím použitím pro psaní

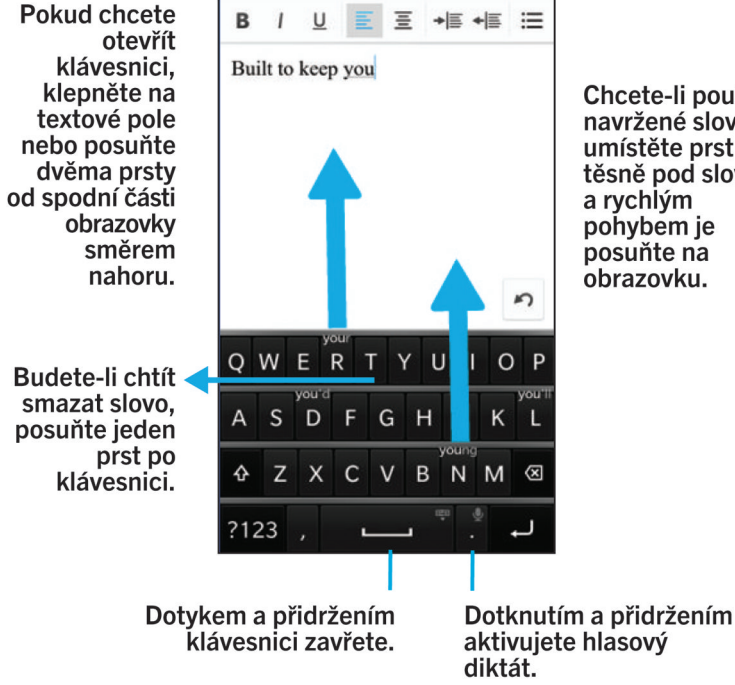

Chcete-li použít navržené slovo. umístěte prst těsně pod slovo a rychlým pohybem je posuňte na obrazovku.

#### Zobrazení klávesnice

1. Dvěma prsty posuňte od dolní části obrazovky směrem nahoru.

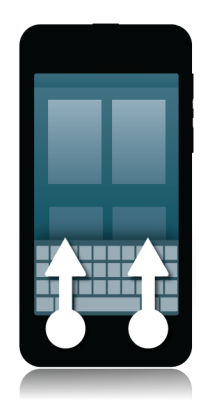

#### Odstranění slova

1. Posuňte jedním prstem zpět po klávesnici.

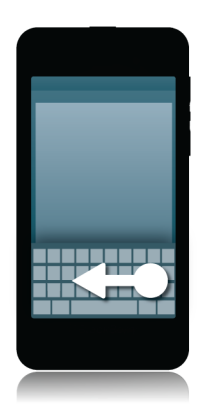

Poznámka: Pokud píšete v jazyce se směrem psaní zprava doleva, posuňte prstem zleva doprava.

#### Zadání znaku s diakritikou

- 1. Na klávesnici se dotkněte písmena, u kterého chcete přidat diakritiku, a podržte je.
- 2. Jakmile se nad písmenem zobrazí jeho další verze s diakritikou, přesuňte prst na znak, který chcete použít.
- 3. Zvedněte prst.

Tip: Pokud chcete napsat velké písmeno s diakritikou, klepněte nejprve na znak  $\Lambda$ . Nebo po umístění prstu na znak s diakritikou, který chcete vložit, chvíli vyčkejte a znak s diakritikou se změní na velké písmeno.

#### Zadání symbolu nebo čísla

- 1. V levé spodní části klávesnice klepněte na klávesu se symbolem. Vzhled této klávesy závisí na jazyku, ve kterém píšete.
- 2. Klepněte na symbol nebo číslo, které chcete zadat.
- 3. Pokud není požadovaný symbol k dispozici, stiskněte a podržte související symbol. Přesuňte prst na symbol, který chcete vložit, nebo klepnutím na tlačítko **ze sobrazte všechny zbývající symboly**.

#### Zadání velkých písmen

- 1. Na klávesnici klepněte na možnost  $\left| \right\rangle$ .
- 2. Klepněte na písmeno.

Tip: Funkci CAPS lock aktivujete stiskem ikony  $\Delta$  a jejím podržením.

#### Rychlejší psaní prostřednictvím nastavení automatizované pomoci

Podle potřeby můžete změnit nastavení psaní a docílit tak rychlejšího zadávání textu na klávesnici zařízení BlackBerry. Můžete například změnit nastavení, podle kterého zařízení automaticky vkládá velká písmena u nových vět, nebo nastavit, aby dvojité klepnutí na klávesu vložilo tečku.

- 1. Na domovské obrazovce posuňte prstem od horní části směrem dolů.
- 2. Klepněte na možnosti  $\bigstar$  Nastavení > Jazyk a zadávání > Automatizovaná pomoc.
- 3. Klepněte na nastavení, které chcete upravit.

#### Vyjmutí, kopírování a vkládání textu

- 1. Text označíte tak, že se jej dotknete a přidržíte. Budete-li chtít označenou oblast upravit, přesuňte kurzor v textu.
- 2. Proveďte jednu z následujících akcí:
	- Pokud chcete text kopírovat, dotkněte se zvýrazněného textu a přidržte jej. Klepněte na možnost  $\Box$ .
	- Pokud chcete text vyjmout, dotkněte se zvýrazněného textu a přidržte jej. Klepněte na možnost  $\frac{1}{2}$ .
- 3. Jestliže chcete text vložit, dotkněte se a přidržte místo, kam jej chcete vložit. Klepněte na možnost  $\Gamma$ .

#### Výběr navrhovaných slov zobrazených na klávesnici

Zařízení BlackBerry je navrženo tak, aby si pamatovalo vaše obvyklé fráze a místo v textu, kde je používáte. Tyto informace poté zařízení používá, aby navrhovalo slova, která napíšete jako další, a zobrazilo navrhovaná slova na klávesnici.

#### Výběr navrhovaného slova

1. Budete-li chtít použít slovo zobrazené na klávesnici, umístěte prst těsně pod slovo a rychlým pohybem je přesuňte na obrazovku.

# Připojení

#### Zjištění bezdrátových sítí, ke kterým se zařízení připojuje

Vaše zařízení BlackBerry se nemusí nezbytně připojit ke všem druhům sítí, které jsou v zařízení uvedeny. Zařízení je schopno se připojit ke všem uvedeným sítím, ale samotné připojení ke každému druhu sítě závisí také na vašem plánu bezdrátových služeb. Další informace o bezdrátových sítích, k nimž se zařízení připojuje, naleznete v brožuře *Bezpečnostní informace a informace o produktu* pro dané zařízení.

- 1. Na domovské obrazovce posuňte prstem od horní části směrem dolů.
- 2. Klepněte na položku **\* Nastavení > O aplikaci**.
- 3. V rozevíracím seznamu v horní části obrazovky klepněte na položku Síť.

#### Připojení k mobilní síti

Před zahájením: Chcete-li zapnout připojení k mobilní síti, je nutné vypnout režim Letadlo.

- 1. Na domovské obrazovce posuňte prstem od horní části směrem dolů.
- <sup>2.</sup> Klepněte na možnost  $\mathbf{A}$  Nastavení > Síťová připojení > Mobilní síť.
- 3. Nastavte přepínač Mobilní síť na možnost I.

Chcete-li vypnout připojení k mobilní síti, nastavte přepínač Mobilní síť na možnost O.

#### Ikony bezdrátového připojení

V pravém horním rohu domovské obrazovky se mohou zobrazit následující ikony poskytující informace o kvalitě stávajícího bezdrátového připojení vašeho zařízení BlackBerry.

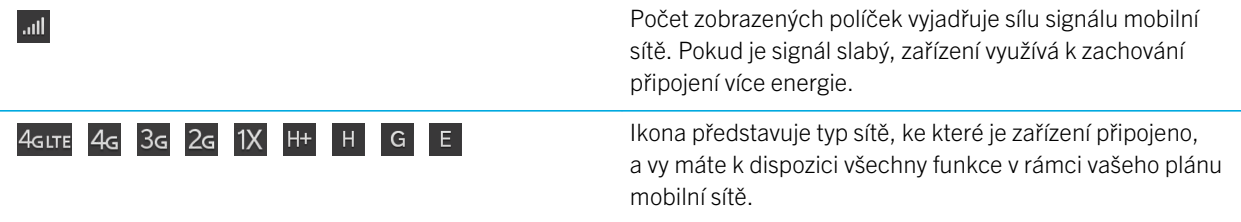

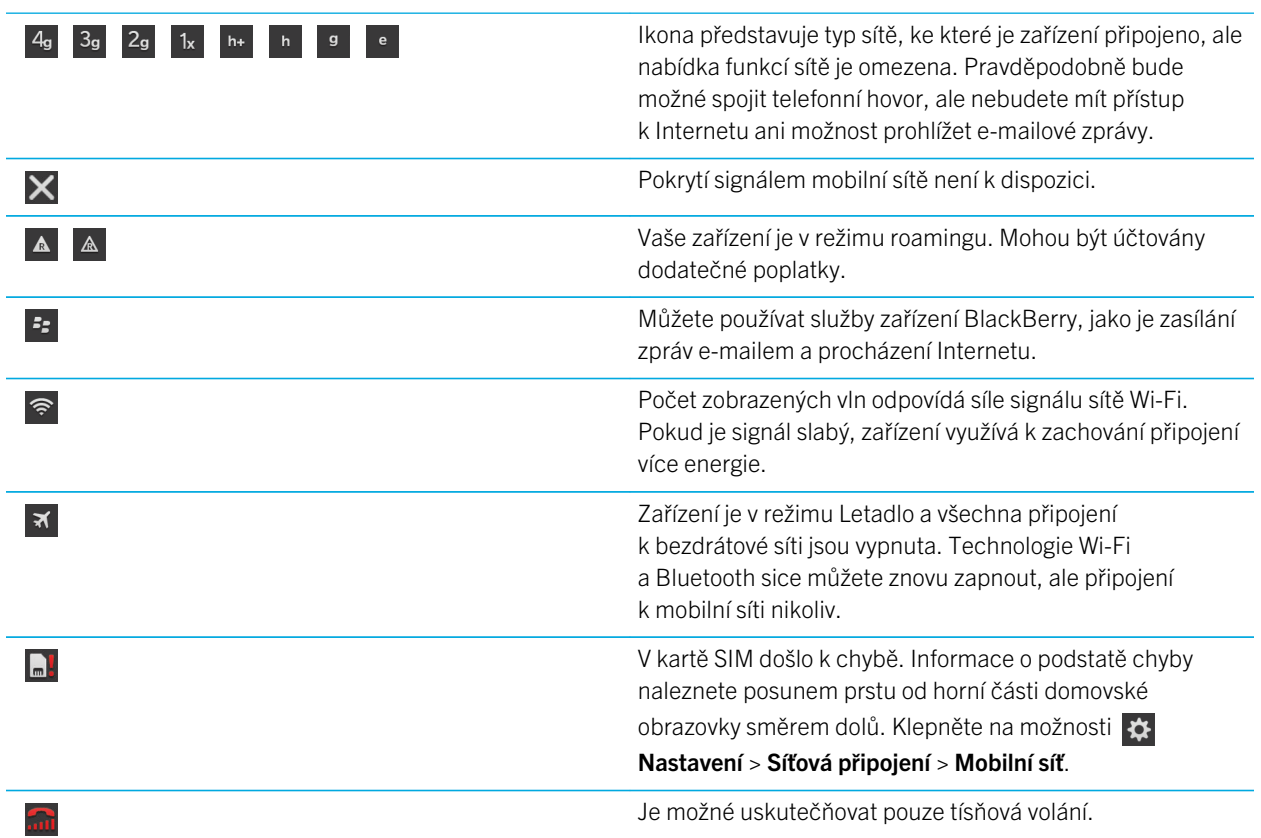

Následující ikony se zobrazí v levém horním rohu domovské obrazovky vždy, když se zařízení pokouší připojit nebo je připojeno k dalšímu zařízení v režimu Mobile Hotspot, prostřednictvím Tetheringu Internetu, technologie Bluetooth nebo služby NFC.

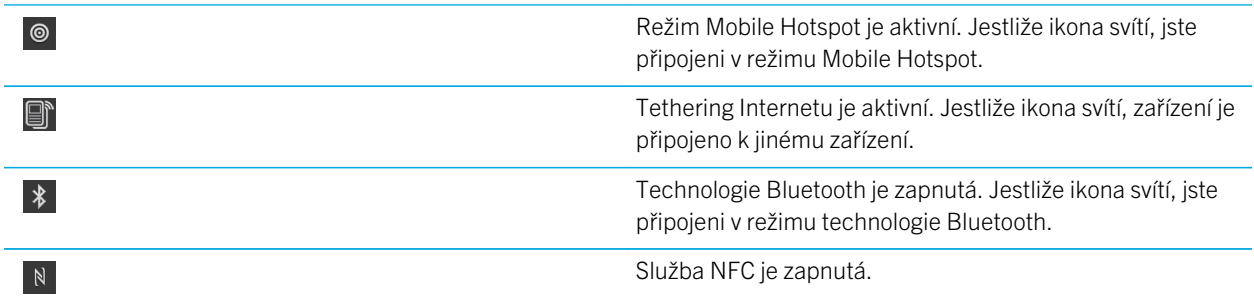

## Tipy: Výběr připojení

Zařízení BlackBerry umožňuje využít široké řady připojení a zvýšit tak počet možností, jak zařízení využívat a jak bude zařízení komunikovat s ostatními. Nahlédněte do seznamu připojení a získejte informace o různých typech připojení, rady k nejvhodnějšímu využití každého připojení a několik dalších tipů na využití zařízení, o kterých jste možná ani nevěděli.

#### Síťová připojení

#### Mobilní síť

Pomocí připojení k mobilní síti můžete ze zařízení BlackBerry volat a v případě, že disponujete datovým plánem, také využívat datové služby, např. procházení Internetu. V některých lokacích, například v nemocnici nebo v letadle, musí být připojení k mobilní síti vypnuto. V ostatních případech je ale můžete ponechat aktivní.

#### Wi-Fi

Připojení k síti Wi-Fi představuje další ze způsobů poskytování datových služeb v zařízení. Oproti mobilní síti však není používání sítě Wi-Fi provázeno poplatky za datový plán. Zařízení bylo navrženo tak, aby se v případě základních datových funkcí, např. používání Internetu nebo stahování aplikací, pokoušelo před použitím mobilní sítě používat uložené sítě Wi-Fi. Připojení Wi-Fi můžete ponechat aktivní, takže zařízení se automaticky připojí k uložené síti Wi-Fi, jakmile budete v jejím dosahu. Nezapomeňte, že bude-li připojení Wi-Fi neustále spuštěné, baterie se rychleji vybije.

#### Propojení více zařízení

#### USB

Pomocí kabelu USB můžete obousměrně propojit zařízení BlackBerry a počítač. Po připojení zařízení k počítači prostřednictvím kabelu USB se zařízení v počítači zobrazí jako externí úložné zařízení. V závislosti na funkcích vašeho počítače můžete pomocí připojení USB přetahovat soubory mezi počítačem a zařízením.

#### Technologie Bluetooth

Bluetooth představuje technologii bezdrátového připojení umožňující vytvářet přímé spojení mezi vaším a jiným zařízením BlackBerry podporujícím technologii Bluetooth. Prostřednictvím připojení Bluetooth je sice možné přenášet soubory, ale díky možnosti vysílání obsahu je toto připojení Bluetooth častěji používáno například k přehrávání hudby v zařízení BlackBerry ze samostatného reproduktoru nebo k volání pomocí mobilního připojení zařízení BlackBerry s připojenými sluchátky.

#### NFC

NFC představuje technologii pro bezdrátové připojení na krátkou vzdálenost, která slouží k rychlému přenosu malých balíčků dat mezi vaším a dalším zařízením BlackBerry podporujícím technologii nebo značkou NFC. Před připojením není třeba spouštět proces párování, jedná se tedy o šikovný způsob, jak odeslat vizitky osobám, které potkáte, nebo získat informace z plakátu obsahujícího značku NFC. V závislosti na poskytovateli bezdrátových služeb a aplikacích nainstalovaných v zařízení BlackBerry lze technologii NFC používat k přeměně zařízení na digitální peněženku a tím využívat například možnosti plateb prostřednictvím vašeho zařízení BlackBerry.

#### Připojení zařízení k displeji HDMI

- 1. Pomocí kabelu HDMI připojte zařízení BlackBerry k displeji HDMI.
- 2. Zařízení automaticky rozpozná rozlišení displeje HDMI, ke kterému je připojeno. Budete-li chtít v budoucnu rozlišení upravit, posuňte na domovské obrazovce prstem od horní části směrem dolů. Klepněte na možnosti  $\mathbf{A}$  Nastavení > Zobrazení. V rozevíracím seznamu Režim zobrazení HDMI klepněte na režim zobrazení, který chcete používat.

Zapnutí režimu Letadlo

Na některých místech, například v letadle nebo nemocnici, je nutné vypnout všechna připojení v zařízení BlackBerry. Režim Letadlo umožňuje připojení rychle vypnout. Po vypnutí tohoto režimu se předchozí připojení zase obnoví.

- 1. Na domovské obrazovce posuňte prstem od horní části směrem dolů.
- 2. Klepněte na možnosti **3. Nastavení > Síťová připojení.**
- 3. Nastavte přepínač Režim Letadlo do polohy I.

#### Připojení k síti Wi-Fi

Po připojení k síti Wi-Fi uloží zařízení BlackBerry informace o dané síti. Jakmile budete příště v dosahu uložené sítě Wi-Fi a bude-li Wi-Fi aktivní, zařízení se k ní automaticky připojí.

- 1. Na domovské obrazovce posuňte prstem od horní části směrem dolů.
- 2. Klepněte na položku Wi-Fi.
- 3. Pokud je přepínač **Wi-Fi** nastaven na možnost **O**, přepněte jej na možnost I.
- 4. Klepněte na síť.
- 5. Pokud se zobrazí obrazovka Wi-Fi Protected Setup (WPS), provedte jednu z následujících akcí:
	- Pokud máte přístup ke směrovači sítě Wi-Fi, který využívá technologii Wi-Fi Protected Setup, klepněte na možnost Stiskněte tlač. WPS na směr. nebo Zadejte kód PIN do směrovače. Postupujte podle pokynů na obrazovce zařízení.
	- Pokud ke směrovači sítě Wi-Fi přístup nemáte nebo směrovač nevyužívá technologii Wi-Fi Protected Setup, klepněte na možnost Nepoužívat WPS.
- 6. V případě nutnosti zadejte uživatelské jméno a heslo sítě Wi-Fi.
- 7. Klepněte na možnost Připojit.

Tip: Až se budete chtít příště připojit k uložené síti Wi-Fi, která je v dosahu, posuňte na domovské obrazovce zařízení prstem od horní části obrazovky směrem dolů a klepněte na možnost  $\approx$ 

#### Ruční připojení k síti Wi-Fi

Chcete-li se připojit ke skryté síti Wi-Fi nebo máte-li potíže s automatickým připojením, můžete se připojit ručně.

- 1. Na domovské obrazovce posuňte prstem od horní části směrem dolů.
- 2. Klepněte na možnosti **Wi-Fi** >  $\frac{1}{2}$ .
- 3. V poli SSID zadejte název sítě.
- 4. Zvolte typ zabezpečení sítě a zadejte další informace. Pokyny ohledně informací, které je třeba zadat, získáte od správce nebo osoby, která se o sítě Wi-Fi stará.
- 5. Klepněte na možnost Připojit.

#### Nemohu se připojit k síti Wi-Fi

Nejprve ověřte následující běžné potíže:

• Zkontrolujte, zda jste zapnuli připojení k síti Wi-Fi.

- Ověřte, zda se nacházíte v oblasti s pokrytím sítě Wi-Fi. Pokud se připojujete k domácí síti, zkontrolujte, zda se mohou připojit i ostatní bezdrátová zařízení. Pokud se ostatní zařízení připojit nemohou, bude zřejmě nutné resetovat směrovač. Pokud se připojujete k podnikové síti Wi-Fi nebo k přístupovému bodu, obraťte se na správce nebo na obsluhu přístupového bodu.
- Možná vypršel časový limit připojení. Zkuste se znovu připojit.
- Pokud se síť Wi-Fi, ke které se chcete připojit, nezobrazí na obrazovce nastavení sítě Wi-Fi, zřejmě je skrytá. Pokud znáte název sítě, zkuste se k této síti Wi-Fi připojit ručně.
- Ověřte, zda je režim Mobile Hotspot vypnutý. Pokud je režim Mobile Hotspot aktivní, zařízení se nebude moci k síti Wi-Fi připojit.

Pokud žádné z uvedených doporučení problémy s připojením nevyřeší, zkuste provést některou z následujících rozšířených možností odstraňování problémů:

- Ověřte, zda je čas zařízení BlackBerry synchronizovaný s časem sítě. Pokud se časy liší, může to být důvod vašich potíží s připojením (např. když připojení k síti vyžaduje, abyste ve svém zařízení měli certifikát, a tento certifikát má datum konce platnosti).
- Pokud jste sítě Wi-Fi přepnuli ručně, zkuste přepnout na jinou síť Wi-Fi.
- Pokud e-mailový účet používáte jako pracovní, zařízení může blokovat připojení k určitým bezdrátovým přístupovým bodům. Další informace získáte u správce systému.

Stále se nemůžete připojit? Zkuste tedy následující kroky:

- Zkontrolujte, zda je nastavení sítě Wi-Fi správné. Chcete-li zjistit, která nastavení máte použít, pak si v případě domácí sítě prostudujte informace dodané se směrovačem. V případě podnikové sítě Wi-Fi se obraťte na správce a v případě veřejného přístupového bodu si prostudujte informace pro daný přístupový bod nebo se obraťte na obsluhu přístupového bodu, která by vám mohla poskytnout informace o způsobu připojení.
- Pokud ve funkci Wi-Fi Protected Setup používáte nastavení Stisknout tlač. WPS směrovače, ujistěte se, že směrovač Wi-Fi podporuje funkci Wi-Fi Protected Setup a že je nastaven pro odesílání jeho profilu. Ověřte, zda se současně nepokouší připojit i jiné zařízení a zda není v dosahu více než jeden směrovač Wi-Fi nastavený na odesílání profilu. Další informace najdete v pokynech dodaných se směrovačem.
- Používáte-li pro připojení k síti Wi-Fi protokol PEAP, EAP-TLS, EAP-FAST nebo EAP-TTLS, ověřte, zda máte nainstalován kořenový certifikát pro server certifikačního úřadu, který vytvořil certifikát pro ověřovací server. Kořenový certifikát musí být před připojením k síti nainstalován do vašeho zařízení. Další informace získáte u správce systému.
- Používáte-li pro připojení k síti Wi-Fi protokol EAP-TLS, zkontrolujte, zda jste do zařízení nainstalovali certifikát ověření. Certifikát ověření musí být před připojením k síti nainstalován do vašeho zařízení. Další informace získáte u správce systému.
- Pokud chcete kontaktovat pracovníka podpory, potřebné diagnostické informace naleznete po klepnutí na možnost Upřesnit na obrazovce nastavení Wi-Fi. Chcete-li zkopírovat protokolované informace a zaslat je pracovníkovi podpory, klepněte v rozevírací nabídce Diagnostické informace na možnost Protokoly. Klepněte na možnost Kopírovat protokoly.

#### Aktivace technologie Bluetooth

- 1. Na domovské obrazovce posuňte prstem od horní části směrem dolů.
- 2. Klepněte na možnost  $\ast$ .

Když je technologie Bluetooth aktivní, ikona  $\ast$  svítí modře a v levém horním rohu obrazovky se zobrazí ikona  $\ast$ .

Chcete-li technologii Bluetooth vypnout, klepněte znovu na možnost  $\| \cdot \|$ .

### Spárování a připojení k zařízení podporujícímu technologii Bluetooth

Než bude možné spojit vaše zařízení BlackBerry s dalším zařízením Bluetooth, je třeba je spárovat.

- 1. Na domovské obrazovce posuňte prstem od horní části směrem dolů.
- 2. Klepněte na možnost Bluetooth.
- 3. Ujistěte se, zda je připojení Bluetooth aktivní.
- 4. Zařízení BlackBerry automaticky vyhledá všechna zjistitelná zařízení v dosahu.
	- Pokud je zařízení, ke kterému se chcete připojit, uvedeno v seznamu Zařízení, klepněte na jeho název. Postupujte podle pokynů na obrazovce.
	- Jestliže se zařízení na seznamu Zařízení nevyskytuje, nemusí být zjistitelné. Ujistěte se, že je zařízení zjistitelné, a postup opakujte. Pokud neznáte postup, jak ověřit, zda je zařízení zjistitelné, nahlédněte do dokumentace dodané se zařízením.
	- Není-li zařízení uvedeno na seznamu Zařízení a nelze je zjistit a umožnit tak připojení, může být zapotřebí zařízení spárovat. V rozevíracím seznamu Zjistitelné zařízení BlackBerry vyberte možnost I nebo 2 minuty a spusťte proces párování podle pokynů v dokumentaci dodané se zařízením.

Zařízení jsou nyní připravena prostřednictvím připojení Bluetooth spolu komunikovat a sdílet údaje. V závislosti na zařízení, se kterým jste spárováni, bude po aktivaci akce využívající připojení Bluetooth (např. sdílení souboru) zařízení připraveno pro připojení nebo plně připojeno.

# Co je NFC?

NFC představuje technologii pro bezdrátové připojení na krátkou vzdálenost navrženou pro rychlý přenos dat.

V závislosti na aplikacích nainstalovaných v zařízení a kompatibilitě technologie NFC s ostatními zařízeními může mít technologie NFC řadu zajímavých využití. Zde je několik možností:

- Současně si vyměňovat vizitky s novým přítelem nebo obchodním partnerem.
- Dotykem obou zadních stran zařízení poslat příteli obrázek.
- Zaplatit za autobus nebo metro.
- Zaplatit za ranní kávu bez nutnosti použít peněženku.
- Uložit si kupón z plakátu na ulici.
- Získat přístup do budovy, ve které pracujete.

To bylo pouze několik málo příkladů využití technologie NFC. Další využití objevíte, když si s technologií NFC v zařízení trochu pohrajete. Buďte tvořiví a brzy přijdete na další nápady.

#### Aktivace funkce MFC

- 1. Posuňte prstem od horní části domovské obrazovky směrem dolů.
- 2. Klepněte na možnosti  $\mathbf{x}$  > Připojení k síti > NFC.
- 3. Nastavte přepínač Připojení NFC do polohy I.

## Odeslání souboru pomocí technologie NFC

Prostřednictvím technologie BlackBerry Tag můžete mezi vaším zařízením BlackBerry a dalšími zařízeními s podporou technologie NFC vyměňovat řadu typů souborů, jako jsou obrázky, hudba, kontaktní informace nebo dokonce webové stránky.

- 1. V závislosti na počtu souborů, které chcete odeslat, postupujte podle níže uvedených pokynů:
	- Chcete-li odeslat jeden soubor, vyhledejte požadovaný soubor a zvýrazněte jej nebo jej otevřete.
	- Chcete-li odeslat více souborů, vyhledejte a zvýrazněte ty, které chcete odeslat.
- 2. Klepněte na možnost **:**
- 3. Klepněte na možnost NFC.
- 4. Přiložte zadní stranu zařízení BlackBerry k jinému zařízení podporujícímu technologii NFC.
- 5. V případě potřeby klepněte na možnost Odeslat.

Tip: Ve většině případů můžete současně vyměňovat soubory mezi zařízeními BlackBerry podporujícími technologii NFC oběma směry. Tato funkce je velice užitečná v případě, že se pokoušíte vyměnit si kontaktní údaje.

# Buďte ve spojení se službou BlackBerry Hub

Všimli jste si blikající červené kontrolky? Zůstat ve spojení se vším, co je pro vás důležité, je nyní snadnější než kdy dříve. Posunutím prstu v kterékoli aplikaci můžete jednoduše zobrazit obsah BlackBerry Hub a prohlížet si zprávy a konverzace.

Během psaní zprávy své matce o průběhu letu si v pravé horní části smartphonu všimnete blikající červené kontrolky. Zprávu pro matku posunete kousek doprava a uvidíte seznam zpráv ve službě BlackBerry Hub. Zde naleznete zprávu BBM od bratra, která ale může počkat na později. Nyní e-mail pro matku posunete zpět doleva tak, aby vyplňovala celou obrazovku a dokončíte jej. Poté otevřete zprávu BBM od bratra. Ptá se vás, jestli dojedete na jeho narozeninovou oslavu.

#### Informace o aplikaci BlackBerry Hub

Aplikace BlackBerry Hub přináší výhodu v tom, že na jednom místě shromažďuje všechny zprávy a oznámení, která obdržíte z různých účtů. V aplikaci BlackBerry Hub můžete přijímat e-maily, textové zprávy nebo zprávy chatu BBM a odpovídat na ně (a to stále ze stejného místa), odpovídat na upozornění z účtů sociálních sítí, nahlížet na nadcházející události a další.

#### E-mail

Do zařízení můžete přidat v podstatě jakýkoli existující e-mailový účet – jak firemní, tak i webový.

#### Textové zprávy (SMS/MMS)

Pokud váš tarif bezdrátových služeb zahrnuje zasílání textových zpráv, všechny textové zprávy najdete v aplikaci BlackBerry Hub, kde na ně můžete také odpovídat.

#### Sociální sítě

Pokud do zařízení přidáte účet sítě Facebook, bude možné přijímat a odpovídat na oznámení nebo odesílat změny stavu a zprávy Facebook ze všech účtů BlackBerry Hub. Pokud do zařízení přidáte účet sítě Twitter, můžete psát příspěvky, udržovat přehled o zmínkách a posílat zprávy. Pokud do zařízení přidáte účet sítě LinkedIn, můžete přijímat pozvání a spojit se s obchodními partnery, odesílat zprávy v rámci připojení nebo aktualizovat stav LinkedIn.

#### Služba BBM a zasílání rychlých zpráv

Jakmile do zařízení přidáte účet pro zasílání rychlých zpráv, získáte prostřednictvím aplikace BlackBerry Hub přístup ke zprávám chatu.

#### Hovory a hlasová pošta

Aplikace BlackBerry Hub obsahuje také informace o příchozích a odchozích hovorech, včetně zmeškaných hovorů a zpráv hlasové pošty.

#### Nadcházející události

Aniž byste opustili aplikaci BlackBerry Hub, můžete podle potřeby nahlížet na nadcházející události, schůzky a v případě přidání účtu Facebook také na narozeniny přátel.

#### Aplikace SIM Toolkit

Poskytovatel služeb vám může posílat oznámení aplikace SIM Toolkit, která se zobrazí v centru BlackBerry Hub. Klepnutím na tato oznámení spustíte aplikaci SIM Toolkit.

#### Přidání e-mailového účtu nebo účtu sociální sítě

- 1. Na domovské obrazovce posuňte prstem od horní části směrem dolů.
- 2. Klepněte na položku  $\mathbf{B}$  Nastavení > Účty.
- 3. Pokud jste již v zařízení přidali účet, klepnutím na možnost  $\mathbb{Q}_1$  můžete přidat další.
- 4. Klepněte na typ účtu, který chcete přidat.
- 5. Zadejte informace o účtu. Klepněte na možnost Další.
- 6. Změňte kterákoli další nastavení, například předvolby synchronizace.
- 7. Klepněte na možnost **Hotovo**.

#### Nelze přidat e-mailový účet

Pokuste se účet přidat prostřednictvím pokročilého nastavení. Může být zapotřebí si u správce nebo poskytovatele emailových služeb vyžádat další informace o účtu.

#### Nedostávám žádné zprávy

Zkuste následující akce:

- Jestliže jste nedávno měnili heslo účtu, ujistěte se, že jste upravili heslo také v nastavení účtů v zařízení BlackBerry. Na domovské obrazovce posuňte prstem od horní části směrem dolů. Klepněte na možnosti  $\mathbf{\ddot{x}}$  Nastavení > Účty. Klepněte na účet. Proveďte změny. Klepněte na možnost Uložit.
- Ověřte nastavení připojení k síti a ujistěte se tak, že je zařízení připojeno k síti Wi-Fi nebo mobilní síti. Pokud se nenacházíte v oblasti s bezdrátovým pokrytím, zařízení zprávy přijme po návratu do oblasti s bezdrátovým pokrytím.
- Jste-li připojeni k mobilní síti, ujistěte se, že jsou datové služby aktivní. Na domovské obrazovce posuňte prstem od horní části směrem dolů. Klepněte na možnosti **Nastavení > Připojení k síti > Mobilní síť**. Ujistěte se, že je přepínač **Datové služby** nastaven do polohy I.

#### Ikony e-mailů

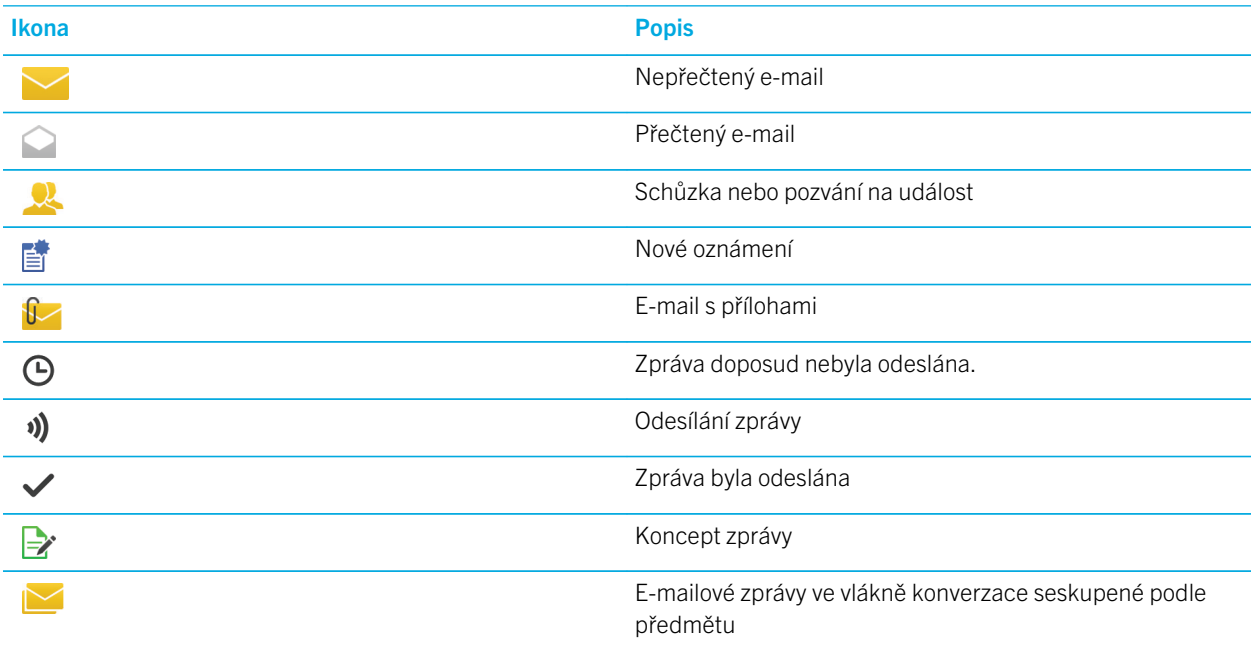

#### Ikony textových zpráv

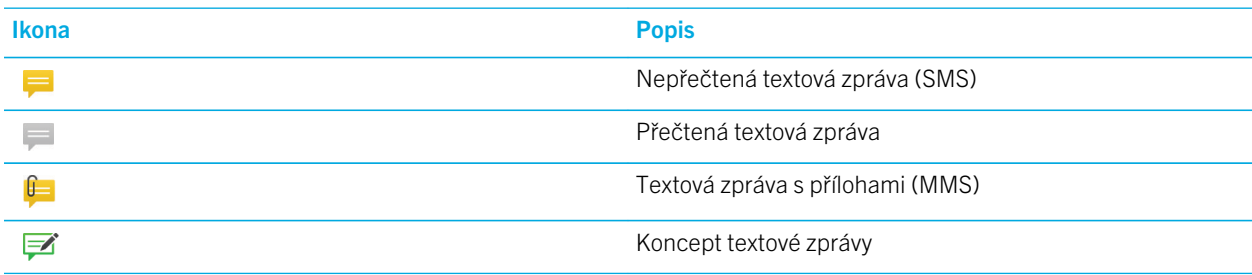

#### Náhled aplikace BlackBerry Hub kdekoli v zařízení

Je jedno, zda pracujete s domovskou obrazovkou, nebo používáte aplikace, do aplikace BlackBerry Hub můžete nahlédnout nebo ji spustit kdekoli v zařízení.

- 1. Nepatrně posuňte prstem v dolní části obrazovky směrem nahoru. Aktuální zobrazení se minimalizuje a nahradí je oznámení.
- 2. Pokud chcete nahlédnout do centra BlackBerry Hub, přejeďte prstem doprava.
	- Budete-li chtít aplikaci BlackBerry Hub plně otevřít, pokračujte v pohybu prstem doprava.
	- Jestliže se budete chtít vrátit k předchozí práci, posuňte prstem zpět doleva a dolů.

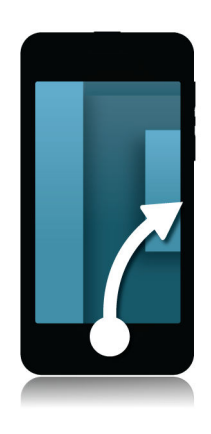

### Zobrazení zpráv podle typu účtu nebo zprávy

Všechny zprávy a upozornění naleznete v aplikaci BlackBerry Hub v zobrazení centra Hub. Pokud chcete vidět pouze zprávy z určitého účtu (například osobního e-mailového účtu) nebo zprávy určitého typu (například textové zprávy), použijte filtr.

- 1. V aplikaci BlackBerry Hub klepněte na možnost  $\left| \cdot \right|$ .
- 2. Klepněte na typ zpráv, které chcete vidět.

Chcete-li opět zobrazit všechny zprávy, klepněte na položku = = > Hub.

### Vyhledání zprávy

- 1. V aplikaci BlackBerry Hub klepněte na možnost  $Q$ .
- 2. Zadejte hledaný výraz.

Pokud chcete filtrovat výsledky hledání podle odesílatele, data, předmětu a dalších parametrů, klepněte na možnost  $\equiv$ .

## Odeslání zprávy z aplikace BlackBerry Hub

V závislosti na plánu bezdrátových služeb a účtech přidaných do zařízení můžete prostřednictvím aplikace BlackBerry Hub odesílat e-maily, textové zprávy, zprávy Facebook, přímé zprávy Twitter, zprávy LinkedIn, zprávy BBM a další typy zpráv chatu.

- 1. V aplikaci BlackBerry Hub klepněte na možnost  $\triangleright$ .
- 2. Klepněte na typ zprávy.
- 3. Přidejte nebo vyberte příjemce zprávy:
	- V případě e-mailu zadejte do pole **Komu** jméno kontaktu nebo e-mailovou adresu.
	- V případě zpráv Facebook, Twitter nebo LinkedIn zadejte do pole **Komu** jméno kontaktu.
	- V případě textových zpráv zadejte jméno kontaktu a telefonní číslo.
	- V případě zpráv BBM nebo jiných zpráv chatu vyberte kontakt ze seznamu.
- 4. Napište zprávu.
- 5. Klepněte na možnost Odeslat nebo stiskněte klávesu Enter.

#### Zkuste to nyní.

Tip: Pokud v hlavním zobrazení aplikace BlackBerry Hub prohlížíte zprávy pouze z jednoho účtu, můžete na obrazovku pro sestavení zprávy pro daný účet pohodlně přejít klepnutím na možnost  $\triangledown$ .

#### Odpověď nebo předání e-mailových zpráv

- 1. V rámci e-mailu proveďte jednu z následujících možností:
	- Pokud chcete na e-mail odpovědět, klepněte na možnost  $\overline{\left| \cdot \right|}$ .
	- Pokud chcete odpovědět všem příjemcům e-mailu, klepněte na možnost  $\overline{\mathbf{g}}$ .
	- Jestliže budete chtít e-mail předat dál, klepněte na možnost  $\overline{\rightarrow}$ .

#### Připojení souboru k e-mailové nebo textové zprávě

Pokud váš plán bezdrátových služeb podporuje zprávy MMS, můžete k textové zprávě přidat přílohu.

- 1. Během sestavování e-mailové nebo textové zprávy klepněte na možnost  $\eta$ . Je možné, že pro zobrazení ikony bude zapotřebí klávesnici skrýt.
- 2. Vyhledejte soubor.
- 3. Klepněte na soubor.

#### Náhled aplikace BlackBerry Hub kdekoli v zařízení

Je jedno, zda pracujete s domovskou obrazovkou, nebo používáte aplikace, do aplikace BlackBerry Hub můžete nahlédnout nebo ji spustit kdekoli v zařízení.

- 1. Nepatrně posuňte prstem v dolní části obrazovky směrem nahoru. Aktuální zobrazení se minimalizuje a nahradí je oznámení.
- 2. Pokud chcete nahlédnout do centra BlackBerry Hub, přejeďte prstem doprava.
	- Budete-li chtít aplikaci BlackBerry Hub plně otevřít, pokračujte v pohybu prstem doprava.
	- Jestliže se budete chtít vrátit k předchozí práci, posuňte prstem zpět doleva a dolů.

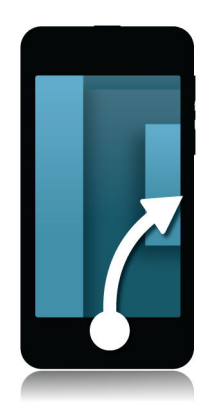

#### Nahlédnutí do seznamu zpráv a upozornění během vytváření nebo prohlížení zprávy

1. V rámci zprávy pomalu posuňte prstem od levého okraje zprávy doprava. Dalším posunem otevřete seznam zpráv a oznámení.

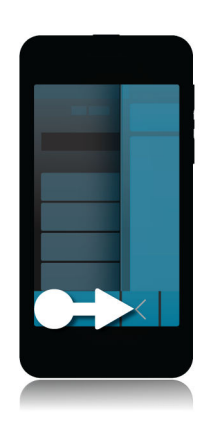

#### Kontrola nadcházejících událostí v aplikaci BlackBerry Hub

Svůj program můžete podle potřeby zkontrolovat v aplikaci Kalendář, ale pokud právě používáte aplikaci BlackBerry Hub, můžete ji nechat otevřenou.

1. V horní části seznamu zpráv a upozornění s dnešním datem posuňte prst pomalu směrem dolů. Začnou se objevovat nadcházející události. Čím déle prstem budete posouvat, tím více událostí zobrazíte. Čím déle prstem budete posouvat, tím více událostí zobrazíte.

### Vytvoření schůzky z e-mailu

Vytvoříte-li schůzku nebo událost z e-mailu, zařízení BlackBerry do pozvánky automaticky z e-mailu vyplní řádek předmětu a příjemci e-mailu budou pozváni.

1. V aplikaci BlackBerry Hub se dotkněte e-mailu a přidržte jej.

- 2. Klepněte na možnost
- 3. Zadejte další informace týkající se schůzky.
- 4. Klepněte na možnost Uložit.

#### Přidání odesílatele do seznamu kontaktů

- 1. V aplikaci BlackBerry Hub se dotkněte zprávy a přidržte ji.
- 2. Klepněte na možnost $\mathbf{E}$

# Celý svět jako na dlani díky službě BBM

Se službou BBM Video můžete sdílet údaje a být k dispozici. Začněte namísto chatu BBM používat konverzaci BBM Video a spolu s konverzací tváří v tvář využijte možnosti sdílet údaje na obrazovce.

Vaši matku zajímá, co si obléknete na její důležitý klavírní koncert. Můžete zahájit konverzaci BBM Video a předvést jí svou novou košili. She can't believe the price that you paid for it, so you use the new Screen Share feature to display your Prohlížeč BlackBerry and the online store's website.

### Informace o aplikaci BlackBerry Messenger

Prostřednictvím služby BlackBerry Messenger (BBM) můžete s kontakty BlackBerry chatovat a sdílet položky v reálném čase. Můžete například kontrolovat, zda jiná osoba přečetla vaši zprávu a zda tato osoba píše odpověď. Podle potřeby můžete sdílet obrázky, hlasové zprávy, informace o místě, kde se právě nacházíte, a soubory.

Pomocí služby BBM Groups můžete plánovat události, udělovat úlohy a kontrolovat, kdy členové přidali nebo upravili položky. Ve službě BBM se pro každou ze skupin vytvoří sociální prostor, takže můžete chatovat a sdílet obrázky, seznamy a kalendář s až 30 osobami současně.

Podle potřeby můžete například na cestách službu BBM používat prostřednictvím připojení Wi-Fi.

### Ikony BBM

#### **Chaty**

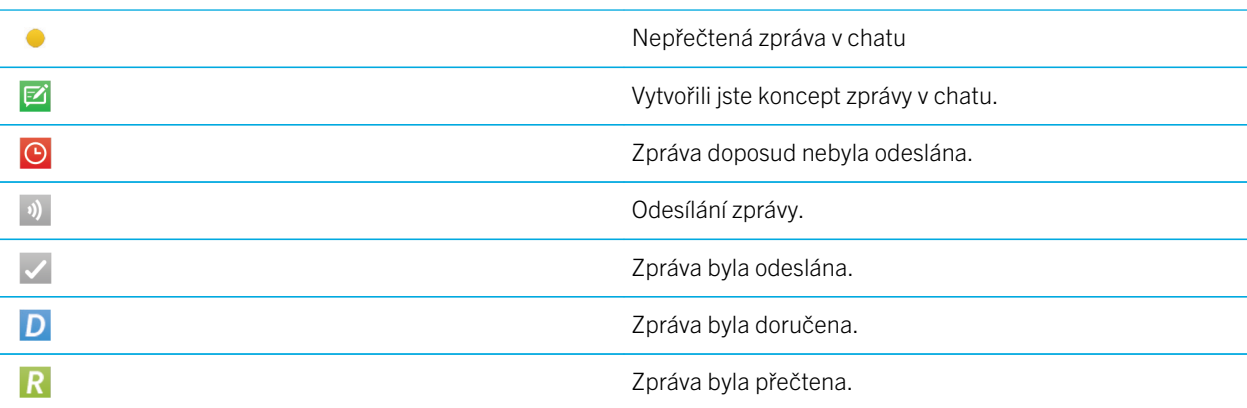

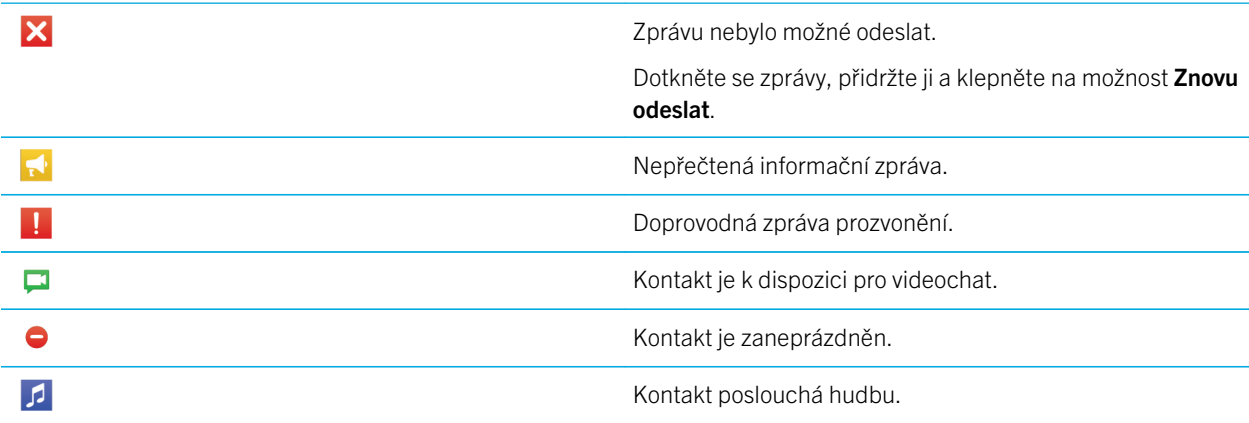

#### BBM Groups

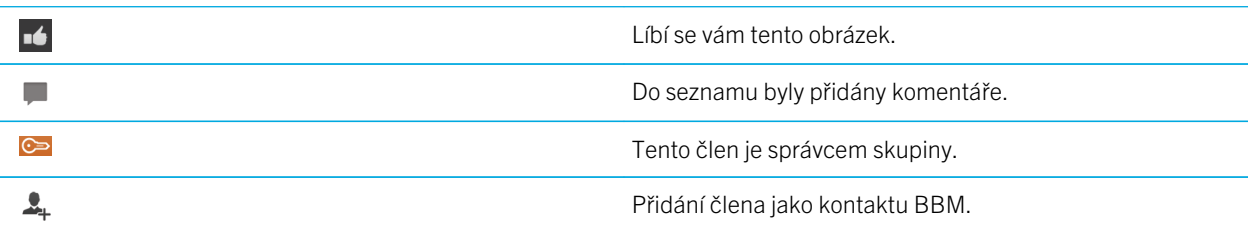

#### Přidání kontaktu BBM

Podle potřeby můžete do služby BBM přidávat kontakty načtením jejich čárových kódů BBM. Kontakty lze také přidat zadáním kontaktních informací, výběrem stávajícího kontaktu BlackBerry nebo použitím technologie NFC.

- 1. Klepněte na možnosti $\frac{1}{2}$  >  $\frac{1}{2}$ .
- 2. V dolní části obrazovky klepněte na symbol
- 3. Postupujte podle pokynů na obrazovce.

#### Zahájení chatu BBM

Prostřednictvím aplikace BBM chatujte v reálném čase s kontakty BlackBerry a buďte informováni, když si někdo přečte vaši zprávu. Sdílejte obrázky, hlasové zprávy, informace o místě, kde se právě nacházíte, a jiné soubory.

Na rozdíl od odesílání textových zpráv, kde běžně platíte za každou odeslanou nebo přijatou textovou zprávu bez ohledu na její délku, využívá služba BBM datové připojení, takže se můžete o své myšlenky podělit v libovolném počtu zpráv.

- 1. Klepněte na možnost $\alpha$ .
- 2. Klepněte na kontakt.
- 3. Napište zprávu nebo vyberte emotikonu.
- 4. Stiskněte klávesu Odeslat.

Tip: Máte něco, o co se chcete podělit s více kontakty? Rozešlete informační zprávu nebo zahajte chat více osob, jehož prostřednictvím ihned sdělíte osobám v seznamu kontaktů novinky.

### Rychlá prohlídka chatů

V průběhu chatování můžete rychle nahlédnout do svých dalších chatů.

- 1. Pokud chcete klávesnici skrýt, klepněte kdekoli v historii chatu.
- 2. Posuňte prst doprava.

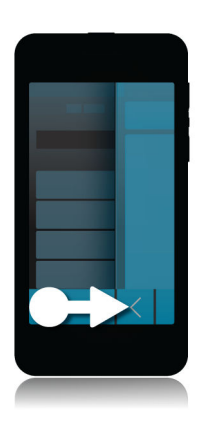

### Odeslání souboru nebo prozvonění

Kontaktům BBM můžete posílat nejrůznější typy souborů, včetně obrázků, hlasových poznámek, informací o vašem umístění, událostí atd. Pokud někoho ve službě BBM prozvoníte, zařízení BlackBerry dané osoby zavibruje (pokud se nenachází v tichém režimu) a na displeji se jí zobrazí červený nápis PROZVONĚNÍ.

- 1. Pokud chcete klávesnici skrýt, klepněte kdekoli v historii chatu.
- 2. Proveďte jednu z následujících akcí:
	- Klepnutím na možnost n připojíte soubor.

• Pokud chcete kontakt prozvonit, klepněte na možnosti $\cdot$  >  $\cdot$   $\cdot$   $\cdot$   $\cdot$   $\cdot$ 

#### Přizvání dalších účastníků k chatu

- 1. V rámci chatu klepněte na možnost . Je možné, že pro zobrazení ikony bude zapotřebí klávesnici skrýt.
- 2. Vyberte některé z kontaktů.
- 3. Klepněte na možnost Hotovo.

Tip: Pokud chcete prostřednictvím seznamu kontaktů BBM zahájit nový chat s více osobami, dotkněte se jména a přidržte je. Klepněte na možnost a přidejte další jména osob. Klepněte na možnost ...

#### Připojení ke skupině BBM

Podle výchozího nastavení může pozvánku do skupiny odeslat kontaktům BBM kdokoli ve skupině. Můžete tak poznávat nové lidi, aniž by je bylo nutné přidat mezi kontakty BBM. Pokud má skupina již 30 členů, nebudete se moci připojit dříve, než skupinu někdo opustí. Případně můžete založit svoji vlastní skupinu.

Osoba, která skupinu založí, automaticky získá možnost řídit členství ve skupině, aktualizovat profilový obrázek nebo název skupiny, rozpustit skupinu nebo vymazat veškerá sdílená data. Později lze přidat další správce.

- 1. Posuňte prstem od horní části obrazovky směrem dolů.
- 2. Klepněte na možnost &
- 3. Načtěte čárový kód skupiny (pokud jej vlastníte) nebo předložte svůj čárový kód BBM a požádejte člena skupiny, aby jej načetl.

Klepnutím na možnost  $\Omega$  můžete zobrazit skupiny, jichž jste aktuálně členem.

#### Zahájení chatu BBM Video

Podle potřeby můžete zahájit chat BBM Video prostřednictvím libovolného chatu BBM nebo aplikace Kontakty v zařízení BlackBerry. Pokud se pokusíte zahájit chat BBM Video z aplikace Telefon nebo Kontakty s osobou, kterou mezi kontakty BBM uloženou nemáte, zobrazí se dotaz, zda chcete před zahájením chatu BBM Video tuto osobu uložit do služby BBM.

1. V rámci chatu BBM, aplikace Telefon nebo aplikace Kontakty klepněte na možnost  $\Box$ 

#### Přepnutí fotoaparátů a sdílení obrazovky

Podle výchozího nastavení se během chatu BBM Video používá čelní fotoaparát.

- 1. Během chatu BBM Video vyzkoušejte následující kroky:
	- Pokud chcete použít zadní fotoaparát, klepněte na možnost
	- Budete-li chtít sdílet svoji obrazovku, klepněte na možnost  $\boxed{ \bullet \ }$ .

# Cestování v čase pomocí fotoaparátu

Máte potíže s pořízením dokonalého snímku? Režim Time Shift pořídí obraz několik milisekund před a po pořízené fotografii. Vy tak můžete určit a upravit konkrétní okamžik zachycení snímku a pořídit tak dokonalou fotografii. Jednoduchým otáčení kolečka můžete otevřít oči jednoho kamaráda, zachytit úsměv dalšího a tyto momenty poté zkombinovat v jedné fotografii.

Na konci návštěvy požádáte matku a bratra, aby se před příjezdem taxi, které vás dopraví na letiště, nechali rychle vyfotografovat. Máte čas pouze na jeden snímek, ale s režimem Time Shift můžete fotografii upravit tak, aby matka měla otevřené oči a bratr se usmíval. Tuto dokonalou fotografii si během jízdy taxi uložíte, oběma členům rodiny ji odešlete emailem a podělíte se o ni na oblíbené sociální síti.

#### Rychlé seznámení s aplikací Fotoaparát

Posunem prstu směrem dolů otevřete nastavení.

Přetažením pole můžete zaostřit na určitý předmět.

**Snímek** pořídíte klepnutím na obrazovku.

> Předchozí obrázek

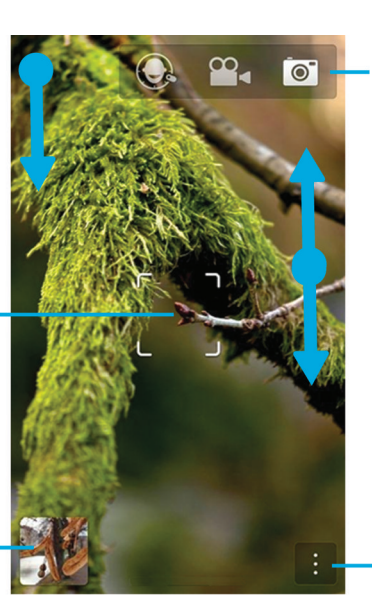

Klepnutím můžete přepínat mezi režimem Časový posun, videokamerou a fotoaparátem.

Přiblížení upravíte posunem prstů k sobě nebo od sebe.

Klepnutím získáte přístup k funkcím, jako je např. blesk nebo režim snímání a možnost přepínat mezi předním a zadním fotoaparátem.

#### Pořizování obrázků a nahrávání videí

Tip: Budete-li chtít v aplikaci Fotoaparát rychle pořídit snímek nebo začít záznam, stiskněte klávesu Zvýšení hlasitosti nebo Snížení hlasitosti. Opětovným stiskem libovolné z těchto kláves záznam ukončíte.

#### Pořízení obrázku

Před zahájením: Aby bylo jisté, že pořízený snímek bude při zobrazení na jiných zařízeních než BlackBerry (např. obrazovka počítače) v co nejvyšší kvalitě, ujistěte se, že držíte při pořizování snímku fotoaparát v orientaci na šířku.

- 1. Zkontrolujte, zda je vybrána položka  $\overline{\bullet}$ .
- 2. Chcete-li změnit zaměření fotoaparátu, přetáhněte políčko zaměření na libovolné místo na obrazovce.
- 3. Chcete-li upravit míru přiblížení, přitáhněte prsty na obrazovce směrem k sobě nebo je odtáhněte od sebe. Přiblížení lze používat pouze v režimech snímání Normální a Stabilizace.
- 4. Proveďte jednu z následujících akcí:
	- Chcete-li pořídit jeden obrázek, klepněte kdekoli na obrazovku.
	- Chcete-li obrázky pořizovat průběžně pomocí režimu snímání Série, dotkněte se prstem obrazovky a přidržte jej. Fotoaparát přestane pořizovat snímky, když sundáte prst z obrazovky.

#### Nahrávání videa

Před zahájením: Aby bylo jisté, že zaznamenané video bude při přehrávání na jiných zařízeních než BlackBerry (např. obrazovka počítače) v co nejvyšší kvalitě, ujistěte se, že držíte při záznamu videa kameru v orientaci na šířku.

- 1. Zkontrolujte, zda je vybrána položka  $\infty$ .
- 2. Chcete-li změnit zaměření videokamery, přetáhněte políčko zaměření na libovolné místo na obrazovce.
- 3. Chcete-li upravit míru přiblížení, přitáhněte prsty na obrazovce směrem k sobě nebo je odtáhněte od sebe.
- 4. Chcete-li zahájit nahrávání, klepněte na jakékoli místo na obrazovce.

Chcete-li zastavit nahrávání, znovu klepněte na obrazovku.

#### Přepínání mezi fotoaparátem, videokamerou a režimem Time Shift

V aplikaci Fotoaparát můžete prostřednictvím fotoaparátu, videokamery a dalších režimů záznamu Time Shift pořizovat obrázky a videa.

- 1. V pravém horním rohu obrazovky klepněte na stávající režim záznamu:  $\sigma$ ,  $\sigma$ , nebo  $\Theta$ .
- 2. Klepněte na režim záznamu, který chcete použít.

#### Přístup k aplikaci Fotoaparát z obrazovky Zámek

1. Na obrazovce Zámek se dotkněte možnosti o a přidržte ji.

### Použití režimu Time Shift

Režim Time Shift umožňuje pořídit najednou sadu obrázků, z níž lze vybrat ten nejlepší. Mrkl snad někdo na každém obrázku nebo zakašlal v nejnevhodnější dobu? To vše lze napravit výměnou různých výrazů kteréhokoli účastníka, dokud všichni na obrázku nevypadají perfektně.

#### Pořízení nejlepšího možného obrázku pomocí režimu Time Shift

- 1. Zkontrolujte, zda je vybrána položka  $\bigodot$ .
- 2. Pořiďte obrázek a s fotoaparátem nepohybujte, dokud se obrázek nezobrazí.
- 3. Pohybujte posuvníkem ve spodní části obrazovky dopředu a dozadu, dokud nevyberete nejlepší obrázek.
- 4. Klepněte na možnost z.

Pokud se vám žádný z obrázků nelíbí, klepněte na možnost  $\hat{m}$ . Všechny obrázky budou odstraněny a vy budete moci pořídit novou sadu obrázků.

#### Nahrazení výrazu osoby pomocí režimu Time Shift

- 1. Zkontrolujte, zda je vybrána položka  $\bigodot$ .
- 2. Pořiďte obrázek.
- 3. Pohybujte posuvníkem ve spodní části obrazovky dopředu a dozadu, dokud nevyberete nejlepší obrázek.
- 4. Klepněte na rozpoznaný obličej.
- 5. Pomocí číselníku si prohlédněte dostupné výrazy.
- 6. Klepněte na jakékoli místo na obrazovce.

Uživatelská příručka Cestování v čase pomocí fotoaparátu

7. Klepněte na možnost v.

# Obohaťte se o zážitky se službou BlackBerry World

Prostřednictvím doporučení aplikací je nacházení nového softwaru snadnější než kdy dříve. Vyhledejte zajímavou aplikaci a poté ji začněte snadno a rychle sdílet. K tomu můžete prostřednictvím několika gest v rámci aplikace využít sociální sítě nebo ji zašlete na kamarádův smartphone BlackBerry s podporou funkce NFC.

Těsně před odletem nahlédnete na úvodní stránku obchodu BlackBerry World a stáhnete si hry a aplikace, se kterými se chystáte zabavit během dlouhého letu za rodinou. Najdete několik her, které by se mohly líbit i vašemu bratrovi. Po příletu se o ně budete chtít podělit prostřednictvím technologie NFC, jež mu usnadní jejich stažení.

#### Rychlé seznámení s aplikací BlackBerry **World**

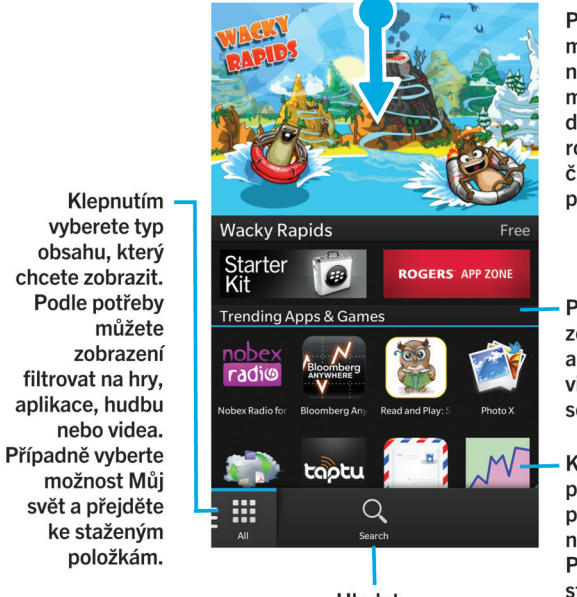

**Hledat** 

Po přechodu níže můžete změnit nastavení, např. možnosti stahování, data a sítě, a nastavit rodičovskou kontrolu či upravit možnosti platby

Přejdete-li níže, zobrazí se vám aplikace, hry, alba, videa a televizní seriály.

Klepnutím na položku zobrazíte podrobnosti a hodnocení. Položku můžete stáhnout nebo sdílet prostřednictvím e-mailu, služby BBM a mnohem více.

#### Hledání aplikací, her, hudby nebo videí

Podle potřeby můžete prohledat celý obchod BlackBerry World, nebo vyhledávat pouze konkrétní typ položek. Můžete například vyhledávat pouze hry, aplikace, hudbu nebo videa.

- Celý obchod BlackBerry World můžete na domovské obrazovce BlackBerry World vyhledat klepnutím na možnost Q.
- Klepnutím na možnost můžete vyhledávat v konkrétní části s aplikacemi, hrami, hudbou nebo videi. Klepněte na možnost Aplikace, Hry, Hudba nebo Video. Klepněte na možnost Q.
- Pokud chcete vyhledávat za použití posledních hledaných výrazů, klepněte na možnost  $\overline{Q}$ . Klepněte na jeden z posledních hledaných výrazů.

#### Stahování a nakupování aplikací, her, hudby a videí

Zakoupené aplikace, hry a hudbu můžete odstranit a opakovaně znovu stahovat na vaše a až další čtyři zařízení BlackBerry, aniž byste za ně museli znovu platit.

- 1. V obchodě BlackBerry World klepněte na položku.
- 2. V pravém horním rohu obrazovky klepněte na tlačítko s uvedenou cenou.
- 3. Budete-li chtít před zaplacením za položku upravit způsob platby, klepněte v rozevíracím seznamu **Fakturovat prostřednictvím:** na vhodnou možnost.
- 4. Klepněte na možnost Koupit.

Tip: Aplikaci, hru, album, skladbu nebo video můžete sdílet klepnutím na možnost V. Budete-li chtít aplikaci sdílet s osobou využívající zařízení s podporou technologie NFC, otevřete obrazovku **Podrobnosti** aplikace, kterou chcete sdílet, a přibližte k sobě zadní strany obou zařízení.

### Změna možnosti platby

- 1. V obchodě BlackBerry World posuňte prstem od horní části obrazovky směrem dolů.
- 2. Klepněte na možnost  $\mathbf{B}$  > Možnosti platby.
- 3. Zadejte heslo BlackBerry ID.
- 4. Vyberte vhodnou možnost platby
- 5. Postupujte podle pokynů na obrazovce.

Tip: Budete-li chtít zadat informace o platbě, klepněte na možnost  $\Box$ .

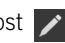

#### Hodnocení nebo vytvoření recenze ke stažené aplikaci nebo hře

- 1. Na domovské obrazovce obchodu BlackBerry World klepněte na možnost  $\mathbf{H}$  > Můj svět.
- 2. Klepněte na možnost Moie aplikace a hrv.
- 3. Aplikaci nebo hru stiskněte a přidržte.
- 4. Klepněte na možnost  $\Box$ .
- 5. Napište recenzi. Pokud chcete přidat hodnocení hvězdičkami, přejeďte po ikonách hvězdiček prstem doleva nebo doprava.

#### Stažení aktualizace aplikace nebo hry

- 1. Na domovské obrazovce obchodu BlackBerry World klepněte na možnost  $\mathbf{H}$  > Můj svět > Moje aplikace a hry.
- 2. V horní části obrazovky klepněte podle potřeby na rozevírací seznam Aplikace a hry.
- 3. Klepněte na možnost Aktualizace.
	- Jestliže chcete stáhnout aktualizaci aplikace nebo hry, klepněte na možnost  $\alpha$  vedle aplikace nebo hry.
	- Pokud chcete stáhnout aktualizace všech aplikací a her, u kterých je aktualizace k dispozici, klepněte ve spodní části obrazovky na možnost Aktualizovat vše.

### Odstranění aplikací

Podle potřeby můžete odstranit aplikace prostřednictvím domovské obrazovky zařízení BlackBerry nebo můžete odstranit aplikace stažené z obchodu BlackBerry World.

#### Odstranění stažené položky z obchodu BlackBerry World

- 1. Na domovské obrazovce BlackBerry World klepněte na ikonu  $\mathbf{H}$ .
- 2. Klepněte na možnost Moje aplikace a hry, Moje video nebo Moje hudba.
- 3. Klepněte na možnost Staženo.
- 4. Dotkněte se položky, přidržte ji a klepněte na možnost  $\mathbb{m}$ .
- Pokud existuje šance, že budete chtít aplikaci později znovu nainstalovat, klepněte na možnost Odinstalovat.
- Budete-li ji chtít odstranit trvale, klepněte na tlačítko Odstranit.

Odinstalované aplikace a hry jsou uvedeny na obrazovce Můj svět. Budete-li chtít tento seznam zobrazit, klepněte na možnost Moje aplikace a hry > K dispozici.

### Odstranění aplikace z domovské obrazovky

- 1. Na domovské obrazovce zařízení BlackBerry klepněte na ikonu aplikace a přidržte ji, dokud ikona nezačne blikat.
- 2. V rámci ikony aplikace klepněte na možnost  $\mathbf{w}$ .

Tip: Některé ikony aplikace na domovské obrazovce jsou součástí základní výbavy zařízení BlackBerry. Tyto aplikace nelze odstranit a ikona Odstranit se u aplikace nezobrazí.

### Opětovná instalace aplikace nebo hry

- 1. Na domovské obrazovce obchodu BlackBerry World klepněte na možnost  $\mathbf{H}$  > Můj svět > Moje aplikace a hry.
- 2. V horní části obrazovky klepněte podle potřeby na rozevírací seznam.
- 3. Klepněte na možnost Dostupné.
	- Jestliže chcete aplikaci nebo hru znovu nainstalovat, klepněte na možnost v vedle požadované aplikace nebo hry.
	- Budete-li chtít znovu nainstalovat všechny odinstalované aplikace a hry, klepněte v dolní části obrazovky na možnost Instalovat vše.

# Díky aplikaci Kalendář budete vždy v obraze

Věnujte méně času plánování a práci díky smartphonu, který dokáže odhadnout vaše potřeby a vyřídí podrobnosti za vás. Aplikace Kalendář dokonce umí i navrhovat účastníky pro události a zobrazit jejich poslední zprávy a stavy uvedené na sociálních sítích.

Na letišti máte během čekání na zpáteční let chvíli čas dohnat svoji práci a v aplikaci Kalendář si prohlédnete schůzky na další týden. Poklepete na účastníky a přečtete si všechny nedávné e-maily, které vám odeslali. Poté nahlédnete na jejich stavy v sociálních sítích, abyste měli na schůzce přehled o všech novinkách.

## O aplikaci Kalendář

Aplikace Kalendář v zařízení BlackBerry přebírá informace z kalendáře v e-mailových účtech a účtech sociálních sítí, které jste do zařízení přidali, a shromažďuje je na jednom místě, takže budete mít neustále přehled o všech schůzkách a událostech.

I když jste do zařízení nepřidali žádný účet, můžete přesto pomocí aplikace Kalendář vytvářet a spravovat schůzky nebo události.

#### Přidání e-mailového účtu nebo účtu sociální sítě

- 1. Na domovské obrazovce posuňte prstem od horní části směrem dolů.
- 2. Klepněte na položku  $\mathbf{A}$  Nastavení > Účty.
- 3. Pokud jste již v zařízení přidali účet, klepnutím na možnost  $\mathbb{Q}$  můžete přidat další.
- 4. Klepněte na typ účtu, který chcete přidat.
- 5. Zadejte informace o účtu. Klepněte na možnost Další.
- 6. Změňte kterákoli další nastavení, například předvolby synchronizace.
- 7. Klepněte na možnost **Hotovo**.

#### Zobrazení událostí

Můžete přepínat mezi zobrazením událostí podle dne, týdne nebo měsíce.

1. V aplikaci Kalendář proveďte některý z následujících kroků:

- Pokud chcete zobrazit události dne, klepněte na možnost  $\Box$ . Chcete-li přepnout mezi zobrazením programu, plánu a lidí, klepněte na datum v horní části obrazovky. Klepněte na možnost Program, Plán nebo Lidé.
- Pokud chcete zobrazit události týdne, klepněte na položku . Jestliže chcete zobrazit podrobnější přehled, vyzkoušejte možnost přiblížení pomocí gesta přitažení.
- Pokud chcete zobrazit události měsíce, klepněte na položku ... Hodnota čísla v kalendáři se odvíjí od počtu událostí naplánovaných na daný den – čím větší číslo, tím více událostí je na daný den naplánováno. Klepnutím na den zobrazíte program v seznamu v dolní části obrazovky.

Tip: Pokud chcete v kalendáři zobrazit náhled na 6 měsíců, v horní části obrazovky se zobrazením měsíce se dotkněte měsíce a posuňte prst směrem dolů.

#### Vyhledání e-mailu a souborů spojených s událostí

Zařízení BlackBerry prohledá data s cílem najít e-mail a soubory, které by mohly souviset s určitou událostí. Pokud se například máte s někým setkat a projít určitý dokument, tento dokument se může v zařízení zobrazit.

- 1. V aplikaci Kalendář klepněte na událost.
- 2. Klepněte na možnost E-maily.

#### Zjištění účastníků schůzky

- 1. V aplikaci Kalendář proveďte některý z následujících kroků:
	- Chcete-li zjistit, s kým se máte během dne setkat, klepněte na datum v horní části obrazovky. Klepněte na možnost Lidé.
	- Pokud chcete zjistit, s kým se máte setkat na určité schůzce nebo události, klepněte na příslušnou událost. Klepněte na možnost Lidé.

Tip: Klepnutím na kteroukoli osobu zobrazíte další informace.

#### Vytvoření události

- 1. V aplikaci Kalendář klepněte na možnost
- 2. Zadejte informace o události.
- 3. Klepněte na možnost Uložit.

Tip: Událost můžete vytvářet také v libovolném zobrazení plánu (např. v zobrazení denního nebo týdenního plánu). Jednoduše klepněte na místo v plánu. Klepnutím na blok s názvem **Nová událost** můžete danou událost upravit.

#### Pozvání osob na určitou událost

Pokud váš účet podporuje přidávání účastníků, můžete tyto účastníky k události přidávat během jejího vytváření, nebo později. Pokud jste do zařízení přidali pracovní účet serveru Microsoft Exchange, můžete se připojit ke vzdálenému serveru a přidat osoby, které nemáte v seznamu kontaktů.

- 1. Během vytváření nebo úpravě události klepněte v části Účastníci do pole Pozvat.
	- Pokud přidáváte osobu, kterou máte v seznamu kontaktů, začněte zadávat její jméno. Poté klepněte na jméno v seznamu.
	- Pokud přidáváte osobu, která pracuje ve vaší společnosti, a do zařízení jste přidali svůj pracovní účet, zadejte její jméno. Klepněte na možnost Vyhledávání.

Tip: Některé účty umožňují zobrazit dostupnost účastníků. Po přidání všech účastníků události klepněte na možnost Zobrazit dostupnost. Jestliže dojde ke konfliktu s dostupností některého z účastníků, můžete zelený proužek s událostí posunout tak, aby všem vyhovoval.

#### Změna nebo odstranění události

Pokud organizujete událost, můžete ji změnit nebo odstranit.

- 1. V aplikaci Kalendář stiskněte událost a přidržte ji.
	- Budete-li chtít událost změnit, klepněte na možnost  $\rightarrow$ . Proveďte změny. Klepněte na možnost Uložit.
	- Pokud chcete událost odstranit, klepněte na položku  $\frac{1}{m}$ .
# Remember

#### Sběr a organizace úloh, poznámek a dalších položek v aplikaci Remember

BlackBerry Remember představuje aplikaci pro zvýšení produktivity, která umožňuje shromažďovat, spravovat a pořádat informace, které si chcete zapamatovat. Díky aplikaci Remember můžete řadit informace jako položky ve složkách, kategorizovat je pomocí značek, pořizovat hlasové záznamy, které s položkami souvisí, nebo k položkám přidávat termíny, abyste nikdy nezapomněli daný úkol včas dokončit.

Pokud se například chystáte na cestu do Paříže, můžete v aplikaci Remember vytvořit složku "Moje cesta do Paříže". Během procházení Internetu v zařízení můžete do této složky odesílat všechny webové stránky, které s cestou souvisí. Pokud si vzpomenete na něco, co je třeba před cestou vykonat, můžete tuto činnost spolu s termínem přidat mezi úkoly do složky, takže na ni nezapomenete. Vše, co je třeba si o cestě pamatovat, máte k dispozici na jednom místě.

Aplikace Remember je zároveň synchronizována s účty ve vašem zařízení BlackBerry. Pokud jste přidali do svého zařízení účet pro pracovní e-maily, vaše úlohy a poznámky z pracovního účtu se ve složkách Úlohy a Poznámky synchronizují s aplikací Remember a označené zprávy se synchronizují ve složce Označeno. Pokud do zařízení přidáte účet Evernote, můžete podle potřeby používat poznámkové bloky aplikace Evernote v aplikaci Remember a složky aplikace Remember synchronizovat s aplikací Evernote.

## Vytvoření složky v aplikaci Remember

- 1. V aplikaci Remember klepněte na možnost  $\Box$ .
- 2. Zadejte název složky.
- 3. Pokud chcete změnit barvu složky, klepněte na odlišný vzorník barev.
- 4. Klepněte na možnost Uložit.

Zkuste to nyní.

#### Přidání záznamu do aplikace Remember

Záznam může obsahovat poznámku, termín, obrázky, přílohy, značky nebo hlasové zprávy.

- 1. Ve složce nebo na obrazovce se složkou Remember klepněte na možnost  $\equiv$ .
- 2. Do záznamu přidejte požadované informace, jako například název, poznámky a termín.
- 3. Klepněte na možnost Uložit.

Tip: Pokud chcete rychle vytvořit seznam (například nákupní seznam ve složce "Nákup"), klepněte na složku. V poli Přidat **záznam** v horní části obrazovky zadejte název záznamu. Klepněte na ikonu +. Přidávejte další záznamy, dokud nebude seznam úplný.

## Přidání značek k záznamu Remember

Značky umožňují záznamy třídit do kategorií. Například můžete přidat značku "recept" ke všem záznamům obsahující recepty a záznamy poté podle této značky filtrovat.

- 1. V aplikaci Remember klepněte na záznam.
- 2. Klepněte na možnosti $\left| \cdot \right| > \left| \cdot \right|$ .

#### Nahrávání hlasové zprávy

- 1. Během přidávání nebo úpravy záznamu aplikace Remember klepněte na možnost  $\mathbb Q$ .
- 2. Klepněte na možnost $\bullet$ .
- 3. Namluvte vaši zprávu.
- 4. Po dokončení klepněte na možnost  $\blacksquare$ .
- 5. Klepněte na možnost Uložit.

## Odeslání položky do aplikace Remember

Prostřednictvím možnosti sdílení v zařízení BlackBerry můžete do aplikace BlackBerry Remember odesílat fotografie, videa, zvukové soubory, webové stránky nebo soubory Documents To Go.

- 1. V libovolné aplikaci se dotkněte položky, kterou chcete do aplikace Remember odeslat, a přidržte ji.
- 2. Klepněte na možnosti  $\blacktriangleright$  > Zapamatovat.
- 3. Položku podle potřeby upravte.
- 4. Klepněte na možnost Uložit.

# Právní upozornění

©2012 Research In Motion Limited. Všechna práva vyhrazena. BlackBerry®, RIM®, Research In Motion® a související ochranné známky, názvy a loga jsou majetkem společnosti Research In Motion Limited a jsou registrovány a/nebo používány jako ochranné známky v USA a v různých zemích celého světa.

Bluetooth je ochranná známka společnosti Bluetooth SIG. HDMI je ochranná známka společnosti HDMI Licensing, LLC. NFC je ochranná známka nebo registrovaná ochranná známka společnosti NFC Forum, Inc., v USA a ostatních zemích. Wi-Fi a Wi-Fi Protected Setup jsou ochranné známky společnosti Wi-Fi Alliance. Všechny ostatní ochranné známky jsou majetkem příslušných vlastníků.

Vlastníkem autorských práv na části softwaru zařízení BlackBerry® (© 2007-2008) je společnost The FreeType Project ( [www.freetype.org](http://www.freetype.org)). Všechna práva vyhrazena.

Tato dokumentace včetně veškeré dokumentace zahrnuté v tomto dokumentu z důvodu reference, například dokumentace poskytnutá nebo přístupná na adrese [www.blackberry.com/go/docs](http://www.blackberry.com/go/docs), je poskytnuta nebo zpřístupněna "TAK, JAK JE" a "JAK JE K DISPOZICI", bez podmínek, potvrzení, garancí, ujištění nebo záruk jakéhokoli druhu společností Research In Motion Limited a jejích přidružených společností ("RIM") a společnost RIM nepřejímá žádnou odpovědnost za jakékoli typografické, technické nebo jiné nepřesnosti, chyby ani opomenutí v této dokumentaci. Z důvodu ochrany soukromých a důvěrných informací nebo obchodních tajemství společnosti RIM mohou být v této dokumentaci některé aspekty technologií používaných společností RIM popsány pouze obecně. Společnost RIM si vyhrazuje právo pravidelně měnit informace obsažené v této dokumentaci, ovšem nepřijímá žádné závazky, že vám poskytne jakékoli takové změny, aktualizace, rozšíření nebo jiné dodatky k této dokumentaci, a pokud ano, že tak učiní včas.

Dokumentace může obsahovat odkazy na zdroje informací, hardware nebo software, produkty a služby jiných dodavatelů včetně součástí a obsahu, např. obsahu chráněného autorským právem nebo odkazu na webové stránky jiných dodavatelů (souhrnně nazývané "Produkty a služby jiných dodavatelů"). Společnost RIM nekontroluje a není zodpovědná za jakékoli produkty a služby jiných dodavatelů, zejména za obsah, přesnosti, dodržení autorských práv, kompatibilitu, funkčnost, důvěryhodnost, zákonnost, patřičnost, odkazy nebo jakékoli další aspekty produktů a služeb jiných dodavatelů. Začlenění reference na produkty a služby jiných dodavatelů do této dokumentace v žádném případě nevyjadřuje schválení či podporu produktů a služeb jiných dodavatelů nebo jiného dodavatele společností RIM.

VYJMA ROZSAHU VÝSLOVNĚ POPSANÉHO V PLATNÉ OMEZENÉ ZÁRUCE NEBO LICENČNÍ SMLOUVĚ PRO SOFTWARE BLACKBERRY NEBO ZAKÁZANÉHO PŘÍSLUŠNÝM ZÁKONEM VE VAŠEM PRÁVNÍM ŘÁDU JSOU TÍMTO VYLOUČENY VŠECHNY PODMÍNKY, POTVRZENÍ, GARANCE, VYJÁDŘENÍ NEBO ZÁRUKY JAKÉHOKOLI DRUHU, VÝSLOVNÉ NEBO PŘEDPOKLÁDANÉ, ZAHRNUJÍCÍ BEZ OMEZENÍ JAKÉKOLI PODMÍNKY, POTVRZENÍ, GARANCE, UJIŠTĚNÍ NEBO ZÁRUKY ŽIVOTNOSTI, ZPŮSOBILOSTI PRO KONKRÉTNÍ ÚČELY ČI POUŽITÍ, OBCHODOVATELNOSTI, PRODEJNÉ JAKOSTI, NEPORUŠENÍ, PŘIMĚŘENÉ KVALITY ČI NÁZVU NEBO VYPLÝVAJÍCÍ ZE STAVU ČI ZE ZVYKLOSTÍ NEBO ZE ZPŮSOBU OBCHODOVÁNÍ ČI VYUŽITÍ OBCHODU NEBO SOUVISEJÍCÍ S DOKUMENTACÍ NEBO S JEJÍM POUŽITÍM ČI FUNKČNOSTÍ NEBO NEFUNKČNOSTÍ JAKÉHOKOLI SOFTWARU, HARDWARU NEBO SLUŽBY ČI JAKÝCHKOLI PRODUKTŮ NEBO SLUŽEB TŘETÍCH STRAN ZDE UVEDENÝCH. MŮŽETE MÍT I DALŠÍ PRÁVA, KTERÁ SE LIŠÍ PODLE STÁTU NEBO KRAJE. V NĚKTERÝCH JURISDIKCÍCH NEMUSÍ BÝT POVOLENY VÝJIMKY NEBO OMEZENÍ PŘEDPOKLÁDANÝCH ZÁRUK NEBO PODMÍNEK. V ROZSAHU POVOLENÉM ZÁKONEM JAKÉKOLI PŘEDPOKLÁDANÉ ZÁRUKY ČI PODMÍNKY VZTAHUJÍCÍ SE K DOKUMENTACI NELZE VYLOUČIT VE VÝŠE STANOVENÉM ROZSAHU, ALE MOHOU BÝT OMEZENY A JSOU TÍMTO OMEZENY NA DEVADESÁT (90) DNŮ OD DATA ZÍSKÁNÍ DOKUMENTACE ČI POLOŽKY, KTERÁ JE PŘEDMĚTEM NÁROKU.

V MAXIMÁLNÍM ROZSAHU POVOLENÉM V PLATNÉ OMEZENÉ ZÁRUCE, LICENČNÍ SMLOUVĚ PRO SOFTWARE BLACKBERRY NEBO PŘÍSLUŠNÝM ZÁKONEM VE VAŠEM PRÁVNÍM ŘÁDU NEBUDE SPOLEČNOST RIM V ŽÁDNÉM PŘÍPADĚ ZODPOVĚDNÁ ZA JAKÝKOLI TYP ŠKOD SOUVISEJÍCÍCH S TOUTO DOKUMENTACÍ ČI JEJÍM POUŽITÍM NEBO FUNKČNOSTÍ NEBO NEFUNKČNOSTÍ JAKÉHOKOLI SOFTWARU, HARDWARU, SLUŽBY ČI JAKÝCHKOLI PRODUKTŮ ČI SLUŽEB JINÝCH VÝROBCŮ ZDE ZMIŇOVANÝCH, ZAHRNUJÍCÍCH BEZ OMEZENÍ JAKÉKOLI Z NÁSLEDUJÍCÍCH ŠKOD: PŘÍMÉ, NÁSLEDNÉ, EXEMPLÁRNÍ, NÁHODNÉ, NEPŘÍMÉ, SPECIÁLNÍ, REPRESIVNÍ NEBO ZVLÁŠTĚ NEBEZPEČNÉ, ŠKODY VYPLÝVAJÍCÍ ZE ZTRÁTY ZISKŮ NEBO VÝNOSŮ, NEDOSAŽENÍ JAKÝCHKOLI OČEKÁVANÝCH ÚSPOR, PŘERUŠENÍ PROVOZU, ZTRÁTY OBCHODNÍCH INFORMACÍ, ZTRÁTY OBCHODNÍCH PŘÍLEŽITOSTÍ NEBO POŠKOZENÍ ČI ZTRÁTY DAT, NESCHOPNOSTI PŘENÁŠET ČI PŘIJÍMAT JAKÁKOLI DATA, PROBLÉMY SPOJENÉ S JAKÝMIKOLI APLIKACEMI POUŽITÝMI VE SPOJENÍ S PRODUKTY ČI SLUŽBAMI SPOLEČNOSTI RIM, NÁKLADY NA DOBU NEČINNOSTI, ZTRÁTY Z POUŽÍVÁNÍ PRODUKTŮ A SLUŽEB SPOLEČNOSTI RIM ČI JAKÝCHKOLI JEJICH ČÁSTÍ NEBO JAKÝCHKOLI MOBILNÍCH SLUŽEB, NÁKLADY NA NÁHRADU ZBOŽÍ, NÁKLADY NA POKRYTÍ, ZAŘÍZENÍ ČI SLUŽBY, NÁKLADY NA ZÁKLADNÍ JMĚNÍ NEBO DALŠÍ PODOBNÉ FINANČNÍ ZTRÁTY, AŤ UŽ BYLY, NEBO NEBYLY TYTO ZTRÁTY PŘEDVÍDATELNÉ ČI NEPŘEDVÍDATELNÉ, I KDYŽ BYLA SPOLEČNOST RIM INFORMOVÁNA O MOŽNOSTI TAKOVÝCHTO ZTRÁT.

V MAXIMÁLNÍM ROZSAHU POVOLENÉM PŘÍSLUŠNÝM ZÁKONEM VE VAŠEM PRÁVNÍM ŘÁDU NEBUDE MÍT SPOLEČNOST RIM ŽÁDNÉ DALŠÍ ZÁVAZKY, POVINNOSTI NEBO ZODPOVĚDNOST TÝKAJÍCÍ SE SMLOUVY, PORUŠENÍ PRÁV ČI JINÝCH ZPŮSOBŮ VČETNĚ ODPOVĚDNOSTI ZA NEDBALOST NEBO PŘESNÉ VYMEZENÍ ODPOVĚDNOSTI VYPLÝVAJÍCÍ Z TÉTO DOKUMENTACE.

OMEZENÍ, VÝJIMKY A PROHLÁŠENÍ ZDE UVEDENÁ: (A) PLATÍ BEZ OHLEDU NA POVAHU PŘEDMĚTU ŽALOBY, POŽADAVKU ČI VÁMI PROVEDENÉ AKCE, ZEJMÉNA PORUŠENÍ SMLOUVY, NEDBALOSTI, ÚMYSLNÉHO PORUŠENÍ, PŘESNÉHO VYMEZENÍ ODPOVĚDNOSTI NEBO JAKÉKOLI JINÉ PRÁVNÍ TEORIE, A TO NAVZDORY ZÁKLADNÍMU PORUŠENÍ ČI SELHÁNÍ HLAVNÍHO ÚČELU TÉTO DOHODY NEBO JAKÉKOLI NÁPRAVY ZDE OBSAŽENÉ, A (B) TÝKAJÍ SE SPOLEČNOSTI RIM A JEJÍCH PŘIDRUŽENÝCH SPOLEČNOSTÍ, NÁSTUPCŮ, ZÁSTUPCŮ, JEDNATELŮ, DODAVATELŮ (VČETNĚ POSKYTOVATELŮ MOBILNÍCH SLUŽEB), AUTORIZOVANÝCH DISTRIBUTORŮ SPOLEČNOSTI RIM (VČETNĚ POSKYTOVATELŮ MOBILNÍCH SLUŽEB) A JEJICH PŘÍSLUŠNÝCH ŘEDITELŮ, ZAMĚSTNANCŮ A NEZÁVISLÝCH DODAVATELŮ.

KROMĚ VÝŠE STANOVENÝCH OMEZENÍ A VÝJIMEK NENESOU ŘEDITELÉ, ZAMĚSTNANCI, JEDNATELÉ, DISTRIBUTOŘI, DODAVATELÉ, NEZÁVISLÍ DODAVATELÉ SPOLEČNOSTI RIM ČI JAKÝCHKOLI PŘIDRUŽENÝCH SPOLEČNOSTÍ V ŽÁDNÉM PŘÍPADĚ ZODPOVĚDNOST VYPLÝVAJÍCÍ Z TÉTO DOKUMENTACE NEBO SE JÍ TÝKAJÍCÍ.

Před zahájením odběru, instalací či používáním produktů nebo služeb jiných dodavatelů je vaší zodpovědností ujistit se, zda poskytovatel mobilních služeb souhlasí s podporou všech funkcí. Někteří poskytovatelé mobilních služeb nemusí nabízet funkci procházení sítě Internet spolu s předplatným ke službě BlackBerry Internet Service. Ověřte si u poskytovatele služeb podmínky roamingu, dostupnost a plány a funkce služeb. Instalace či používání produktů a služeb jiných dodavatelů s produkty a službami společnosti RIM může vyžadovat jeden či více patentů, licencí na ochranné známky, autorská práva či jiné licence, aby nedošlo k porušení nebo narušení práv jiných dodavatelů. Jste výhradně zodpovědni za rozhodnutí, zda budou použity produkty a služby jiných dodavatelů a zda jsou k tomuto účelu vyžadovány jakékoli licence jiných dodavatelů. Pokud jsou licence vyžadovány, nesete zodpovědnost za jejich získání. Produkty nebo služby jiných dodavatelů neinstalujte a nepoužívejte, dokud nezískáte potřebné licence. Jakékoli produkty a služby jiných dodavatelů dodávané s produkty a službami společnosti RIM jsou poskytovány pouze k vašemu využití a "TAK, JAK JSOU", s žádnými výslovnými nebo předpokládanými podmínkami, potvrzeními, garancemi, ujištěními nebo zárukami jakéhokoli druhu od společnosti RIM a společnost RIM za ně nenese žádnou odpovědnost. Používání produktů a služeb jiných dodavatelů se řídí vaším souhlasem s podmínkami jednotlivých licencí a příslušných ostatních smluv poskytnutých jinými dodavateli, vyjma rozsahu výslovně pokrytého licencí či jinou smlouvou se společností RIM.

Některé funkce popsané v této dokumentaci mohou vyžadovat minimální verze softwaru BlackBerry Enterprise Server, BlackBerry Desktop Software nebo BlackBerry Device Software.

Podmínky používání jakýchkoli produktů nebo služeb společnosti RIM jsou uvedeny v samostatných licencích nebo v příslušných smlouvách se společností RIM. INFORMACE OBSAŽENÉ V TÉTO DOKUMENTACI NENAHRAZUJÍ VÝSLOVNÉ PÍSEMNÉ SMLOUVY ČI ZÁRUKY POSKYTNUTÉ SPOLEČNOSTÍ RIM NA ČÁSTI JAKÝCHKOLI PRODUKTŮ ČI SLUŽEB SPOLEČNOSTI RIM, JEŽ NEJSOU UVEDENY V TÉTO DOKUMENTACI.

Informace v této příručce jsou platné pro následující modely smartphonů:

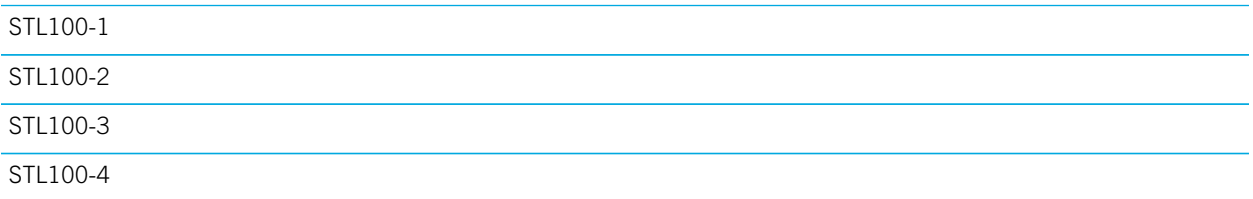

Research In Motion Limited 295 Phillip Street Waterloo, ON N2L 3W8 Canada

Research In Motion UK Limited 200 Bath Road Slough, Berkshire SL1 3XE United Kingdom

Vydáno v Kanadě